# <span id="page-0-0"></span>Master-K シリーズ<br>Cnet ドライバ

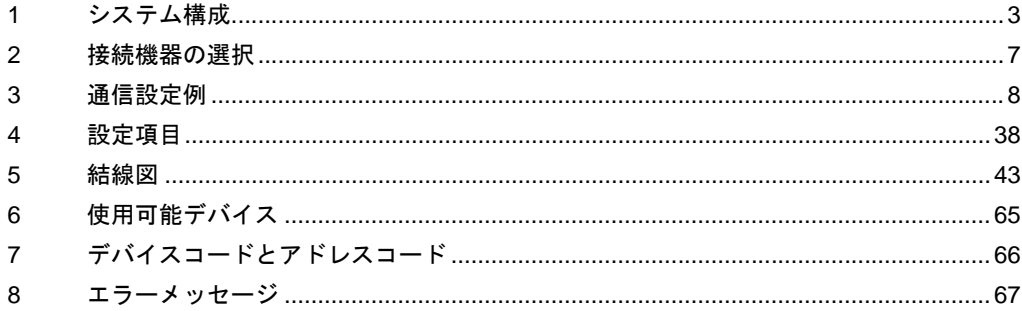

#### はじめに

本書は表示器と接続機器(対象 PLC)を接続する方法について説明します。 本書では接続方法を以下の順に説明します。

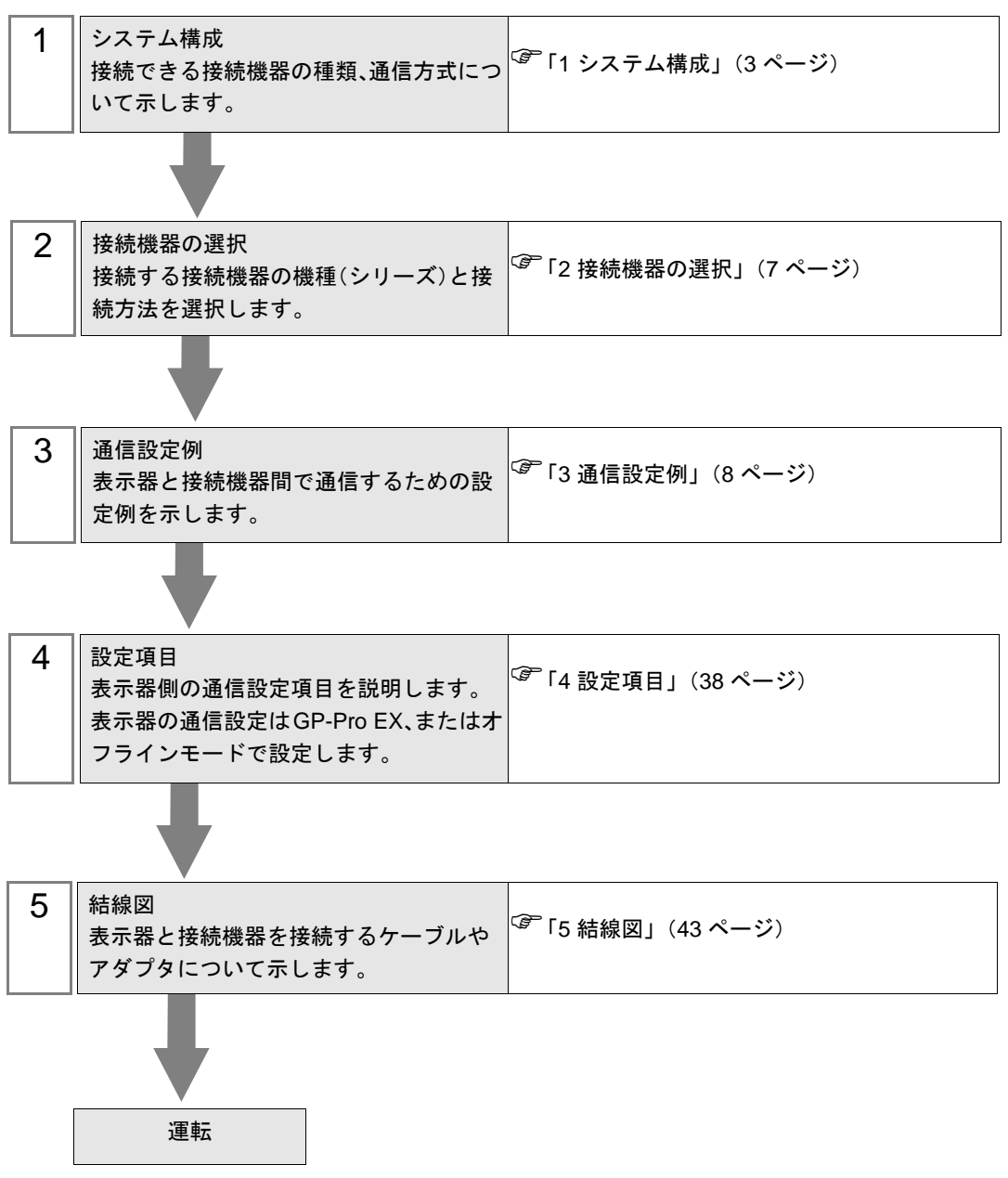

# <span id="page-2-0"></span>1 システム構成

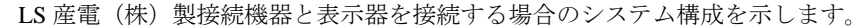

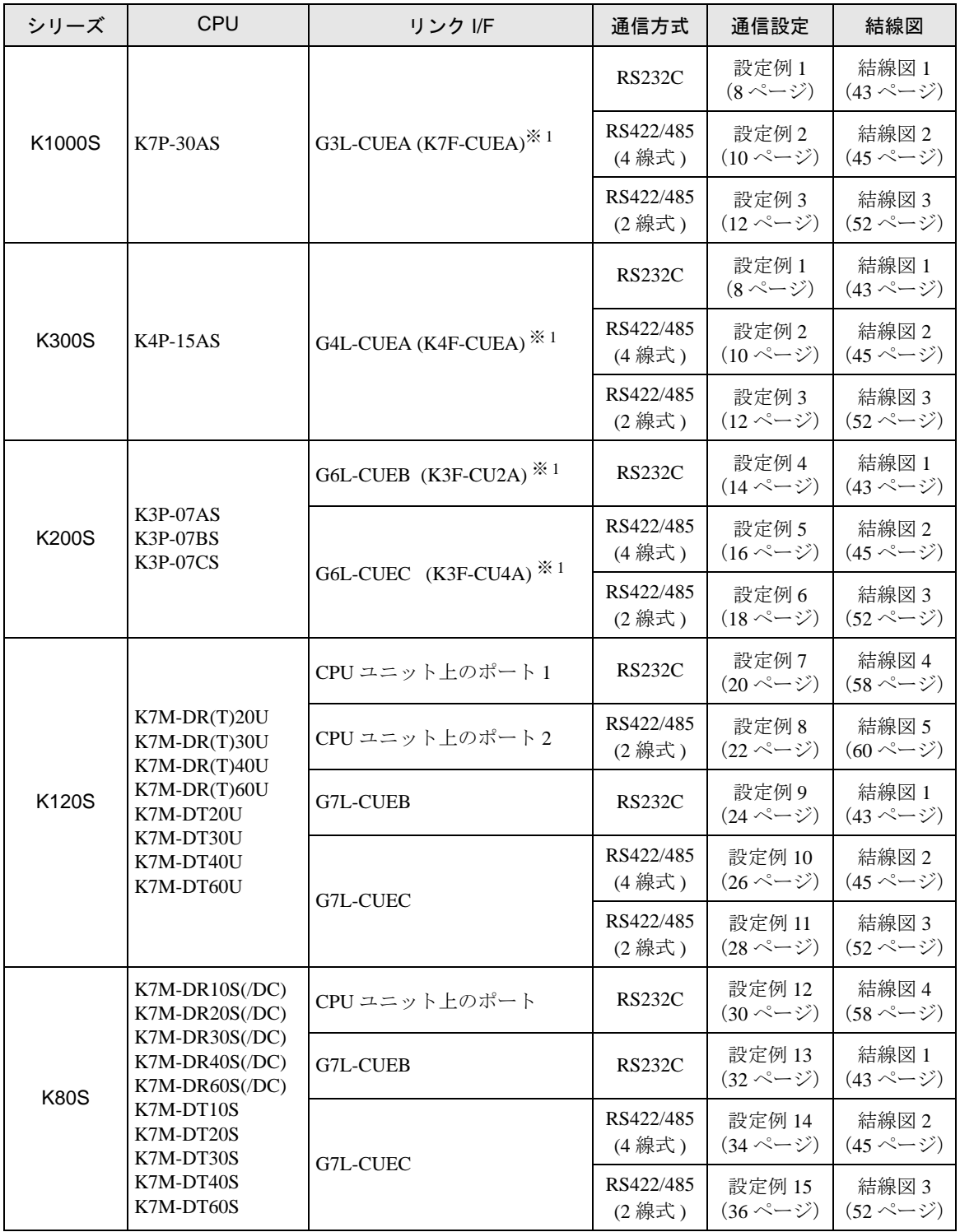

※1()内は旧モジュール名です。

## ■ 接続構成

• 1:1 接続

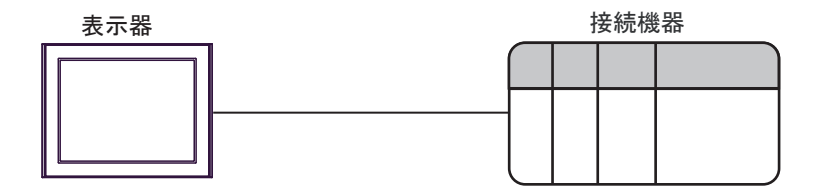

• 1:n 接続 (RS422/485 (4 線式))

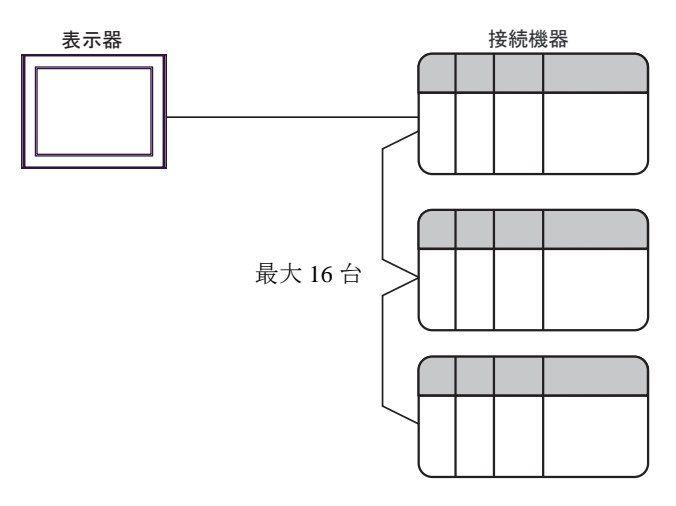

## <span id="page-4-0"></span>■ IPC の COM ポートについて

接続機器と IPC を接続する場合、使用できる COM ポートはシリーズと通信方式によって異なります。 詳細は IPC のマニュアルを参照してください。

#### 使用可能ポート

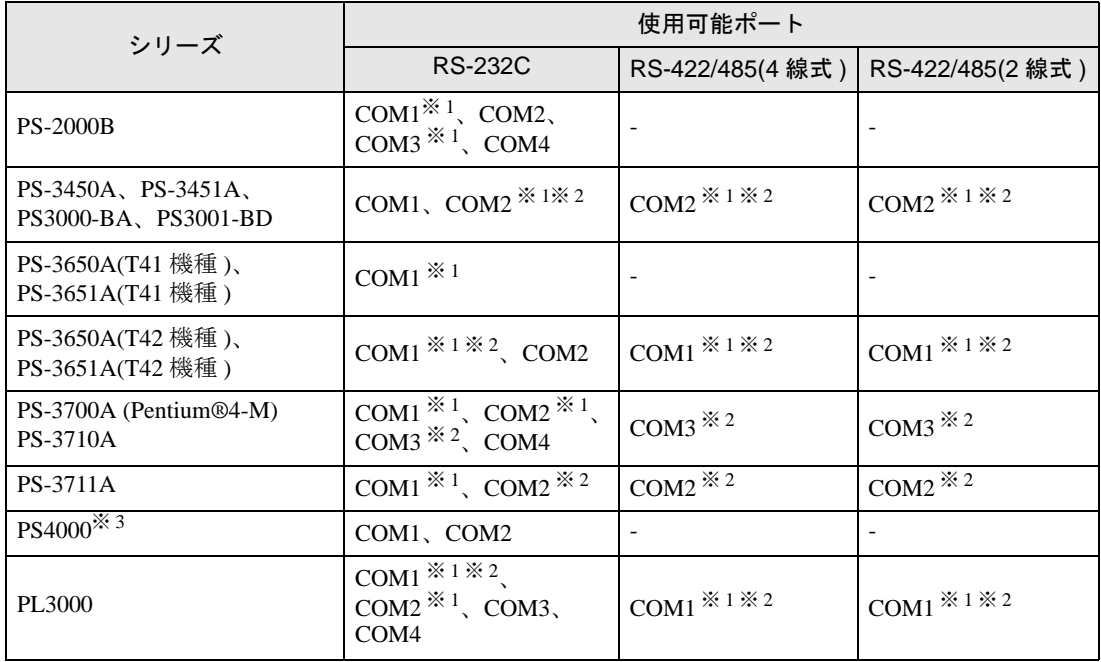

※ 1 RI/5V を切替えることができます。IPC の切替えスイッチで切替えてください。

※ 2 通信方式をディップスイッチで設定する必要があります。使用する通信方式に合わせて、以 下のように設定してください。

※ 3 拡張スロットに搭載した COM ポートと接続機器を通信させる場合、通信方式は RS-232C の みサポートします。ただし、COM ポートの仕様上、ER(DTR/CTS) 制御はできません。 接続機器との接続には自作ケーブルを使用し、ピン番号 1、4、6、9 には何も接続しないで ください。ピン配列は IPC のマニュアルを参照してください。

#### ディップスイッチの設定:RS-232C

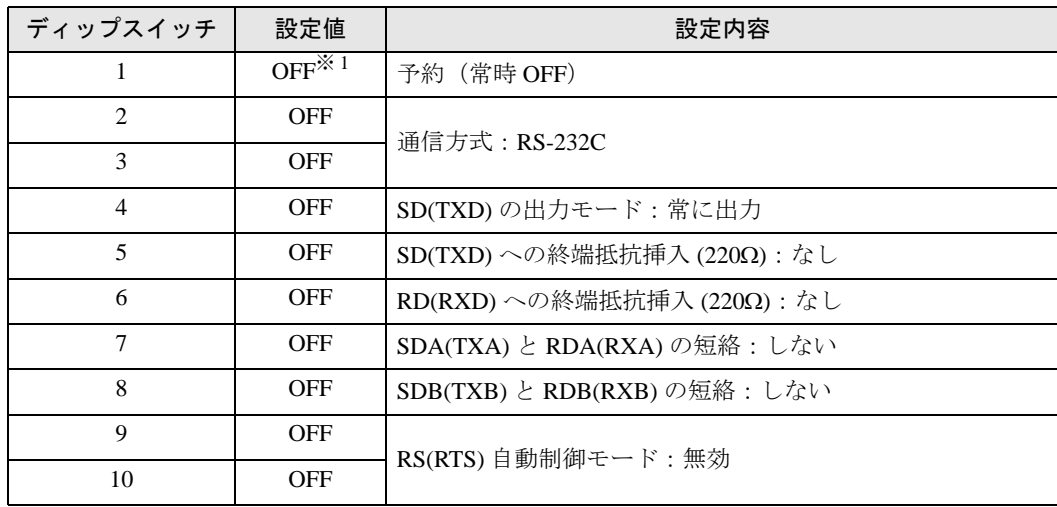

※ 1 PS-3450A、PS-3451A、PS3000-BA、PS3001-BD を使用する場合のみ設定値を ON にする 必要があります。

ディップスイッチの設定:RS-422/485(4 線式)

| ディップスイッチ       | 設定値        | 設定内容                       |
|----------------|------------|----------------------------|
| 1              | <b>OFF</b> | 予約(常時 OFF)                 |
| $\overline{c}$ | <b>ON</b>  | 通信方式: RS-422/485           |
| 3              | <b>ON</b>  |                            |
| 4              | <b>OFF</b> | SD(TXD)の出力モード:常に出力         |
| 5              | <b>OFF</b> | SD(TXD)への終端抵抗挿入(220Ω):なし   |
| 6              | <b>OFF</b> | RD(RXD)への終端抵抗挿入(220Ω):なし   |
| 7              | <b>OFF</b> | SDA(TXA) と RDA(RXA)の短絡:しない |
| 8              | <b>OFF</b> | SDB(TXB) と RDB(RXB)の短絡:しない |
| 9              | <b>OFF</b> | RS(RTS) 自動制御モード:無効         |
| 10             | <b>OFF</b> |                            |

ディップスイッチの設定:RS-422/485(2 線式)

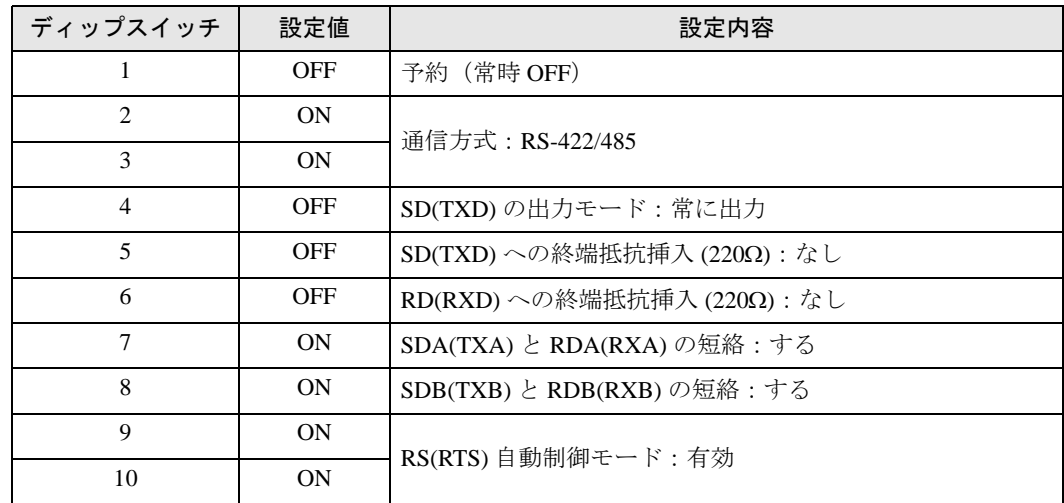

# <span id="page-6-0"></span>2 接続機器の選択

表示器と接続する接続機器を選択します。

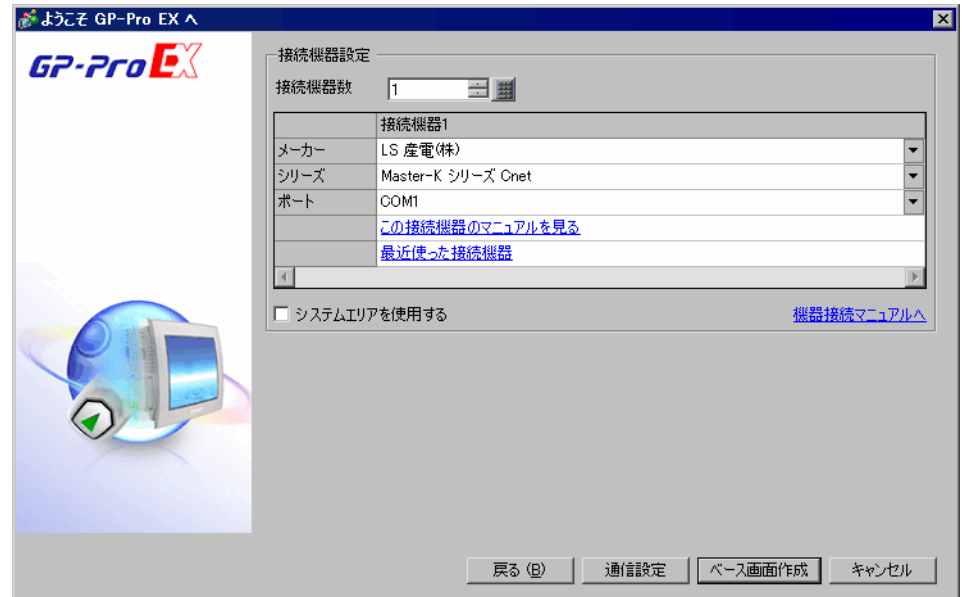

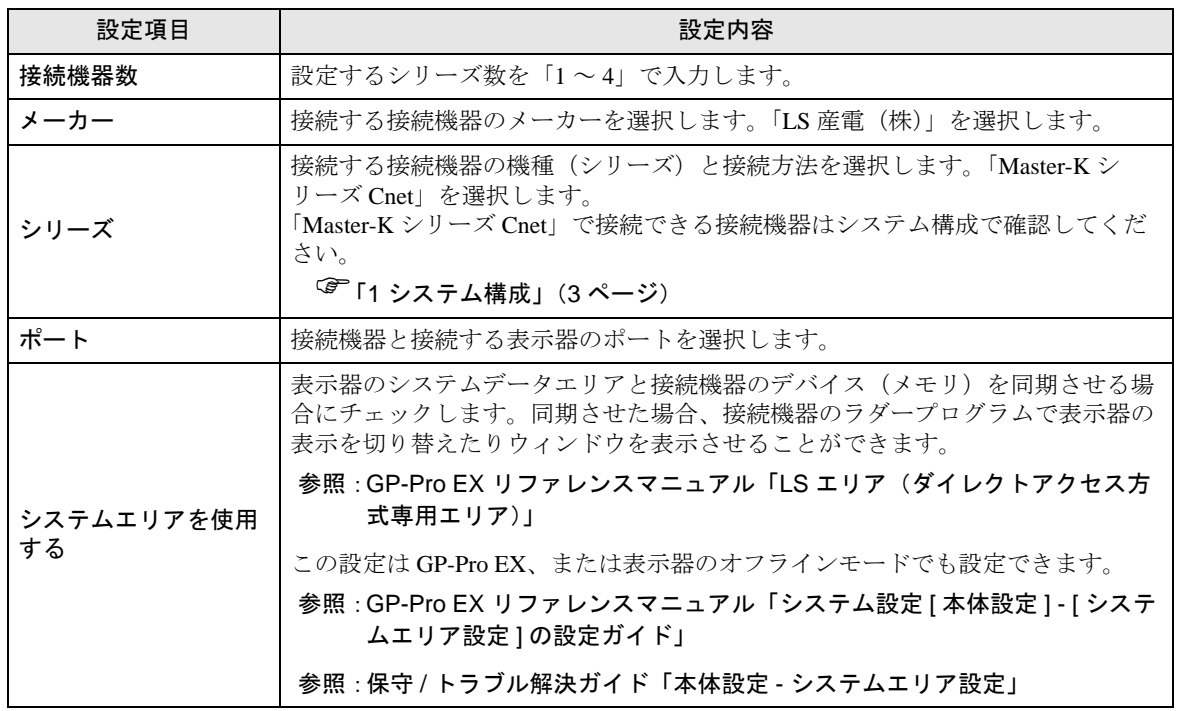

## <span id="page-7-0"></span>3 通信設定例

(株)デジタルが推奨する表示器と接続機器の通信設定例を示します。

#### <span id="page-7-1"></span>3.1 設定例 1

#### ■ GP-ProEX の設定

#### ◆通信設定

設定画面を表示するには、[ プロジェクト ] メニューの [ システム設定 ]-[ 接続機器設定 ] をクリック します。

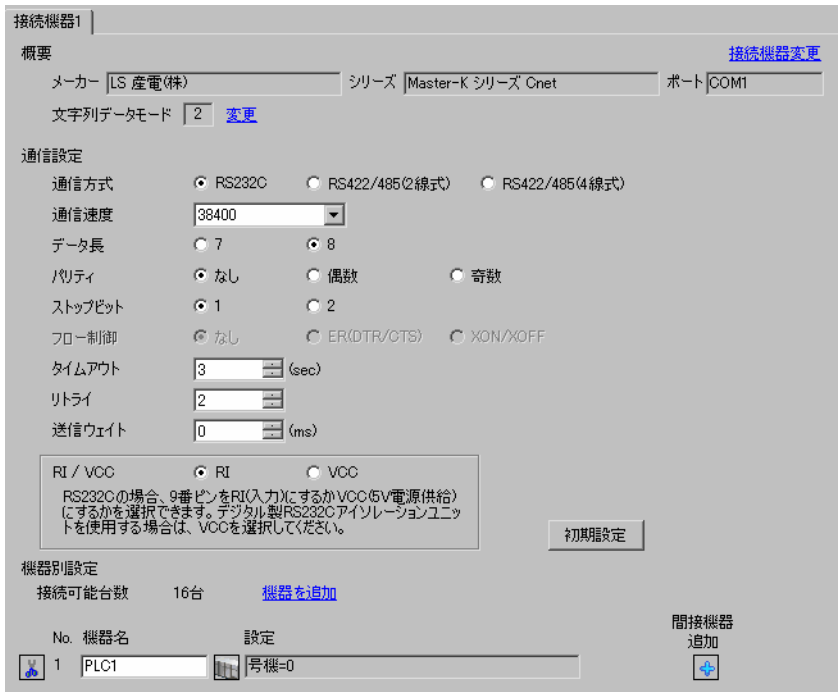

#### ◆機器設定

設定画面を表示するには、[ 接続機器設定 ] の [ 機器別設定 ] から設定したい接続機器の H ([ 設定 ]) をクリックします。

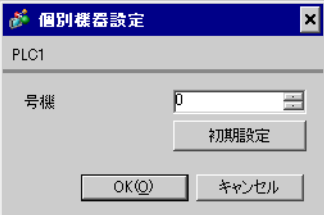

接続機器の通信設定は設定ツール(Cnet Frame Editor)で行います。 詳細は接続機器のマニュアルを参照してください。

◆手順

1 接続機器の CPU ユニット上の RS-232C ポートとパソコンを接続します。 使用するケーブルについては接続機器のマニュアルを参照してください。

- 2 Cnet モジュール上の Mode ロータリ SW を「9」(On Line Mode) に設定し、接続機器の電源を再投入します。
- 3 設定ツールを起動し、通信ポートを設定します。

[Option] メニューから [Port] を選択し、1. で接続した接続機器のポートとパソコンのポートを設定します。

4 [Online] メニューから [Connect] を選択し、接続機器とパソコンが通信できる状態にします。

5 設定ツールで接続機器の通信設定を行います。

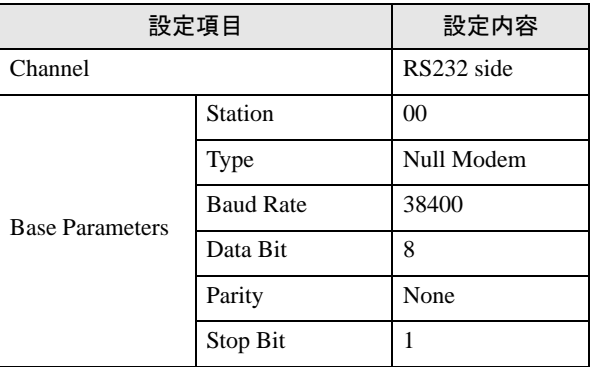

6 [Online] メニューから [Write] を選択します。

表示されたダイアログボックスで設定を行い、[Write] をクリックします。

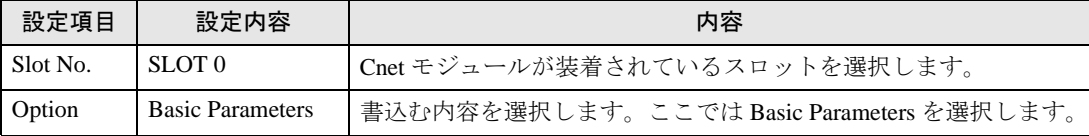

7 [Online] メニューから [Online Change Mode] を選択します。

表示されたダイアログボックスで設定を行い、[Write] をクリックします。

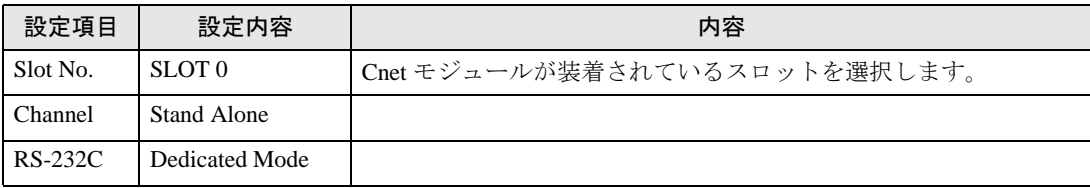

8 [Online] メニューから [Change RUN/STOP] を選択し、接続機器を RUN 状態にします。

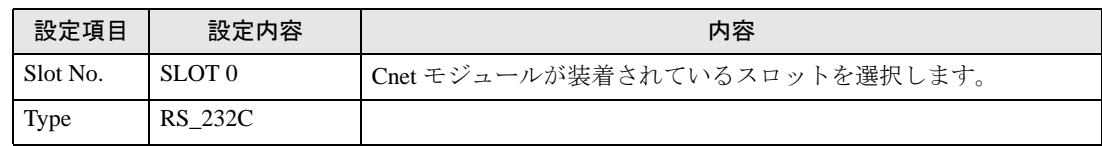

9 Cnet モジュール上の Mode ロータリ SW を「3」(Dedicated Mode) に設定し、接続機器の電源を再投 入します。

## <span id="page-9-0"></span>3.2 設定例 2

## **■ GP-ProEX の設定**

#### ◆通信設定

設定画面を表示するには、[ プロジェクト ] メニューの [ システム設定 ]-[ 接続機器設定 ] をクリック します。

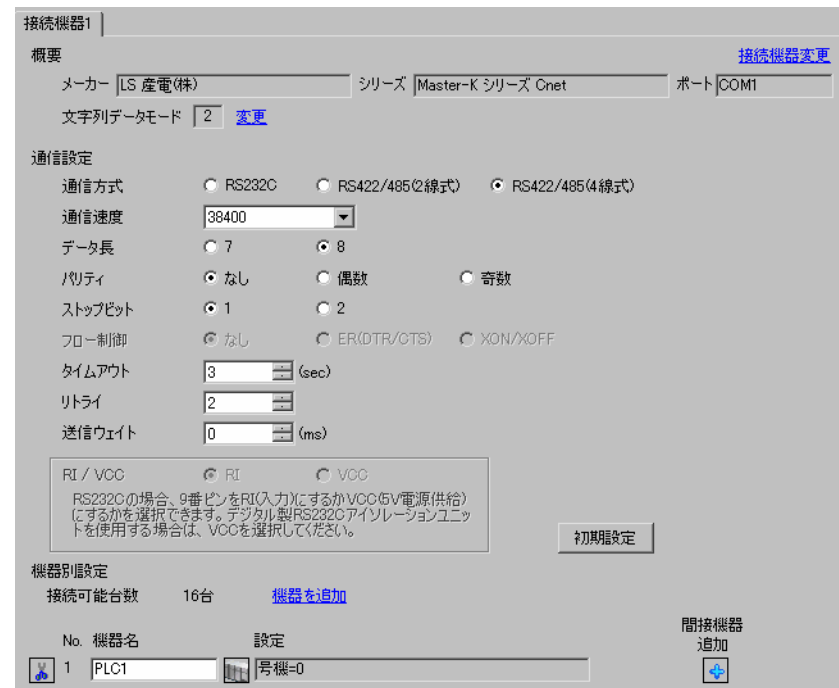

#### ◆機器設定

設定画面を表示するには、[接続機器設定]の[機器別設定]から設定したい接続機器の ■ ([設定]) をクリックします。

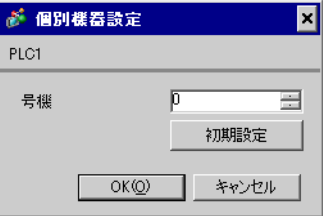

接続機器の通信設定は設定ツール(Cnet Frame Editor)で行います。 詳細は接続機器のマニュアルを参照してください。

◆手順

1 接続機器の CPU ユニット上の RS-232C ポートとパソコンを接続します。 使用するケーブルについては接続機器のマニュアルを参照してください。

- 2 Cnet モジュール上の Mode ロータリ SW を「9」(On Line Mode) に設定し、接続機器の電源を再投入します。
- 3 設定ツールを起動し、通信ポートを設定します。

[Option] メニューから [Port] を選択し、1. で接続した接続機器のポートとパソコンのポートを設定します。

4 [Online] メニューから [Connect] を選択し、接続機器とパソコンが通信できる状態にします。

5 設定ツールで接続機器の通信設定を行います。

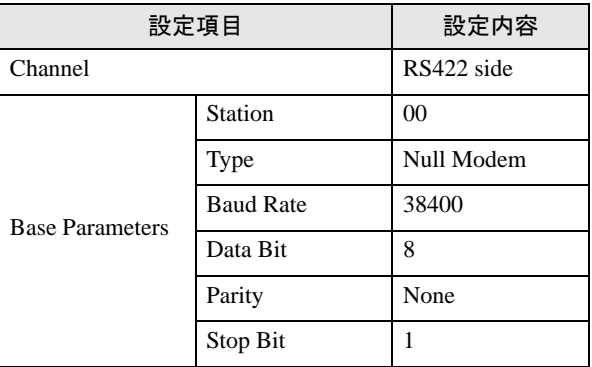

6 [Online] メニューから [Write] を選択します。

表示されたダイアログボックスで設定を行い、[Write] をクリックします。

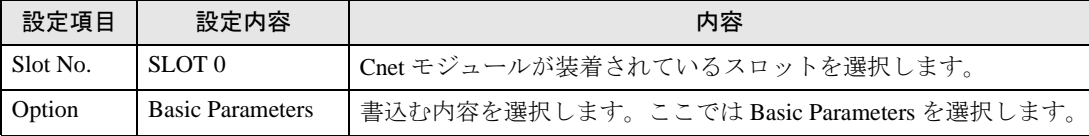

7 [Online] メニューから [Online Change Mode] を選択します。

表示されたダイアログボックスで設定を行い、[Write] をクリックします。

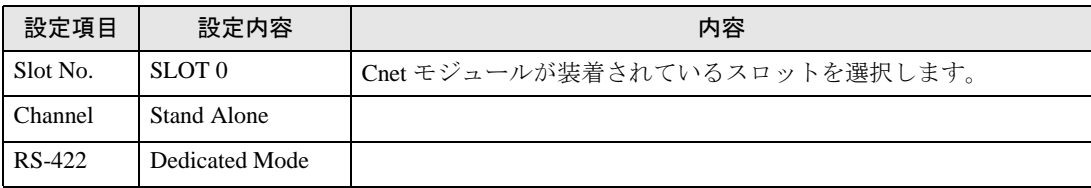

8 [Online] メニューから [Change RUN/STOP] を選択し、接続機器を RUN 状態にします。

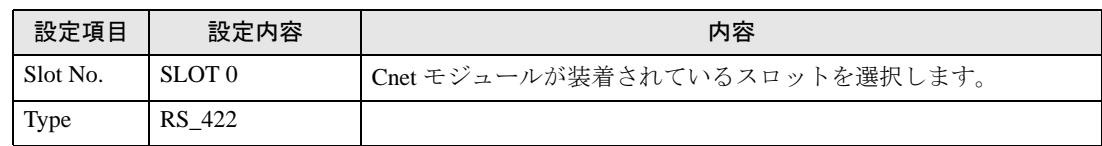

9 Cnet モジュール上の Mode ロータリ SW を「3」(Dedicated Mode) に設定し、接続機器の電源を再投 入します。

## <span id="page-11-0"></span>3.3 設定例 3

## **■ GP-ProEX の設定**

#### ◆通信設定

設定画面を表示するには、[ プロジェクト ] メニューの [ システム設定 ]-[ 接続機器設定 ] をクリック します。

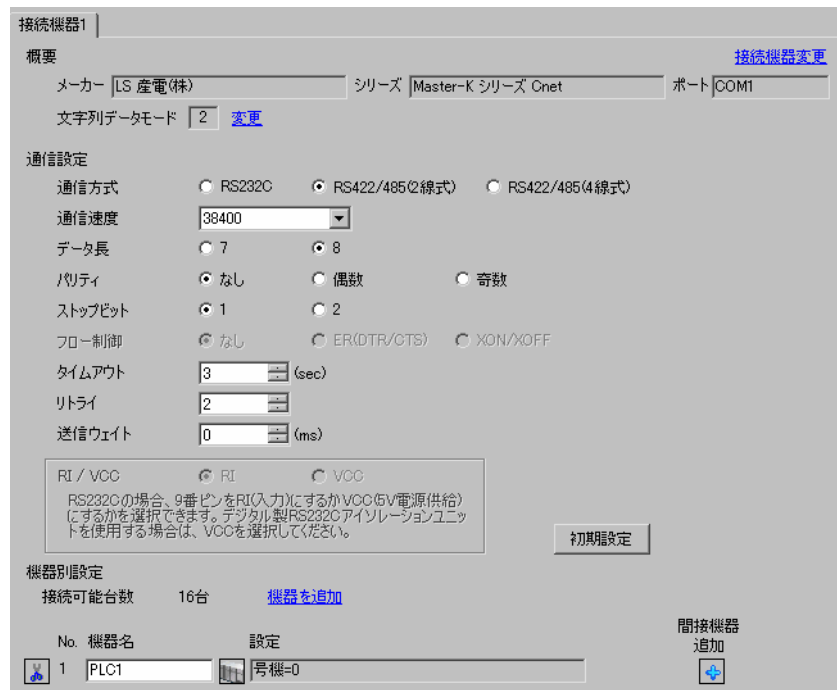

#### ◆機器設定

設定画面を表示するには、[接続機器設定]の[機器別設定]から設定したい接続機器の ■ ([設定]) をクリックします。

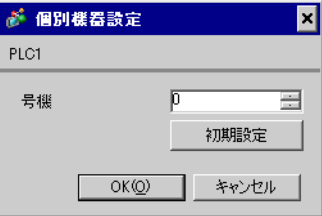

接続機器の通信設定は設定ツール(Cnet Frame Editor)で行います。 詳細は接続機器のマニュアルを参照してください。

◆手順

1 接続機器の CPU ユニット上の RS-232C ポートとパソコンを接続します。 使用するケーブルについては接続機器のマニュアルを参照してください。

- 2 Cnet モジュール上の Mode ロータリ SW を「9」(On Line Mode) に設定し、接続機器の電源を再投入します。
- 3 設定ツールを起動し、通信ポートを設定します。

[Option] メニューから [Port] を選択し、1. で接続した接続機器のポートとパソコンのポートを設定します。

4 [Online] メニューから [Connect] を選択し、接続機器とパソコンが通信できる状態にします。

5 設定ツールで接続機器の通信設定を行います。

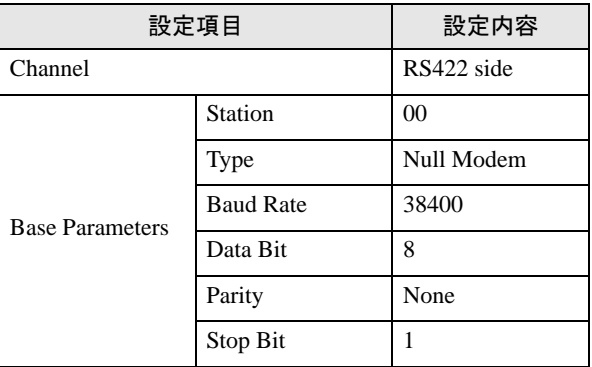

6 [Online] メニューから [Write] を選択します。

表示されたダイアログボックスで設定を行い、[Write] をクリックします。

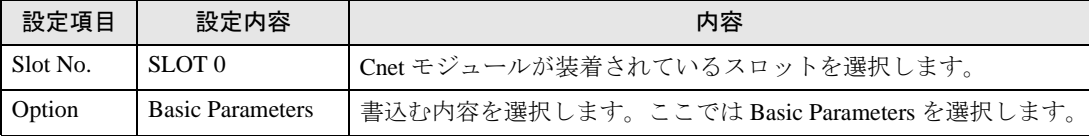

7 [Online] メニューから [Online Change Mode] を選択します。

表示されたダイアログボックスで設定を行い、[Write] をクリックします。

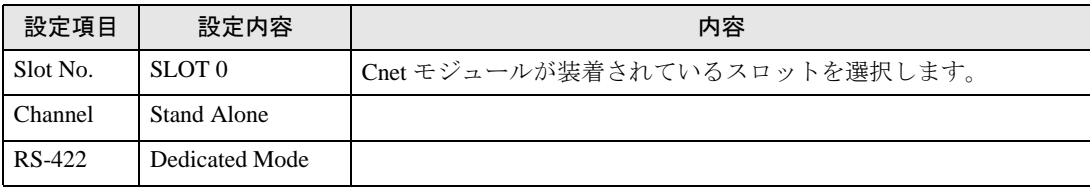

8 [Online] メニューから [Change RUN/STOP] を選択し、接続機器を RUN 状態にします。

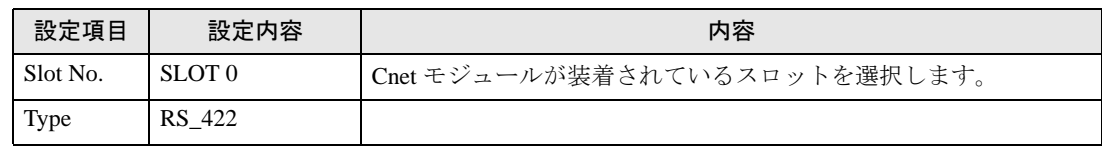

9 Cnet モジュール上の Mode ロータリ SW を「3」(Dedicated Mode) に設定し、接続機器の電源を再投 入します。

## <span id="page-13-0"></span>3.4 設定例 4

**■ GP-ProEX の設定** 

#### ◆通信設定

設定画面を表示するには、[ プロジェクト ] メニューの [ システム設定 ]-[ 接続機器設定 ] をクリック します。

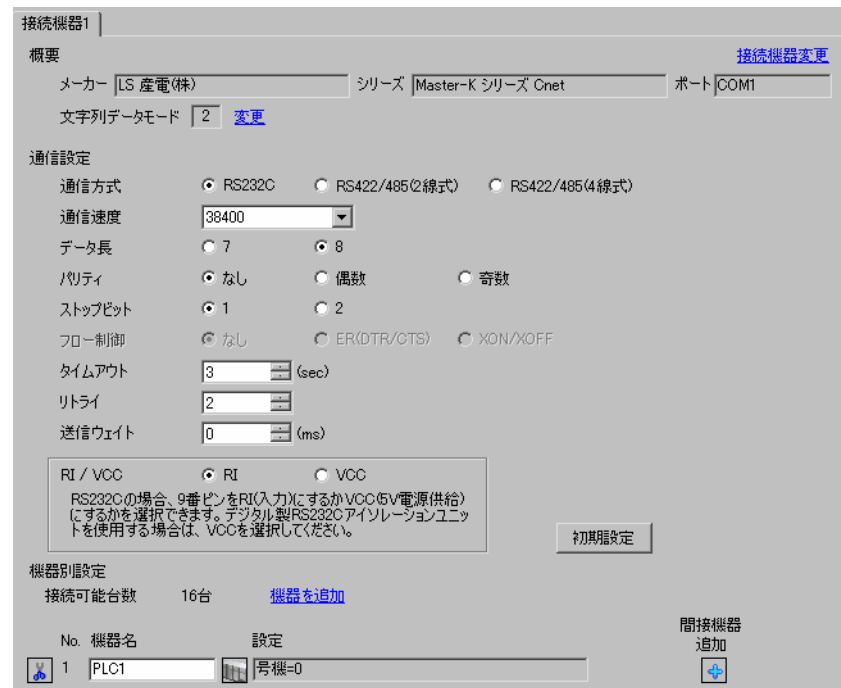

#### ◆機器設定

設定画面を表示するには、[接続機器設定]の[機器別設定]から設定したい接続機器の [f]([設定]) をクリックします。

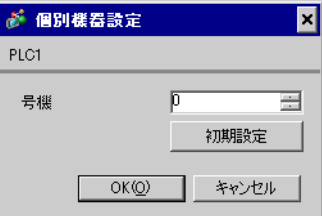

接続機器の通信設定は設定ツール(Cnet Frame Editor)で行います。 詳細は接続機器のマニュアルを参照してください。

◆手順

1 接続機器の CPU ユニット上の RS-232C ポートとパソコンを接続します。 使用するケーブルについては接続機器のマニュアルを参照してください。

- 2 Cnet モジュール上の Mode ロータリ SW を「9」(On Line Mode) に設定し、接続機器の電源を再投入します。
- 3 設定ツールを起動し、通信ポートを設定します。

[Option] メニューから [Port] を選択し、1. で接続した接続機器のポートとパソコンのポートを設定します。

4 [Online] メニューから [Connect] を選択し、接続機器とパソコンが通信できる状態にします。

5 設定ツールで接続機器の通信設定を行います。

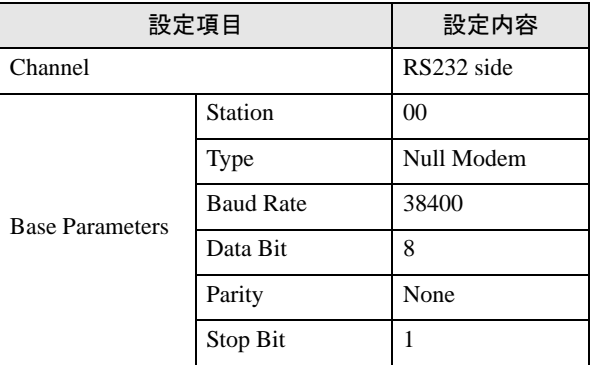

6 [Online] メニューから [Write] を選択します。

表示されたダイアログボックスで設定を行い、[Write] をクリックします。

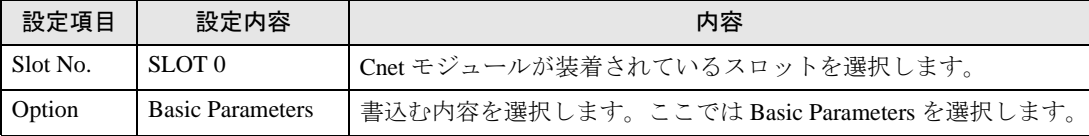

7 [Online] メニューから [Online Change Mode] を選択します。

表示されたダイアログボックスで設定を行い、[Write] をクリックします。

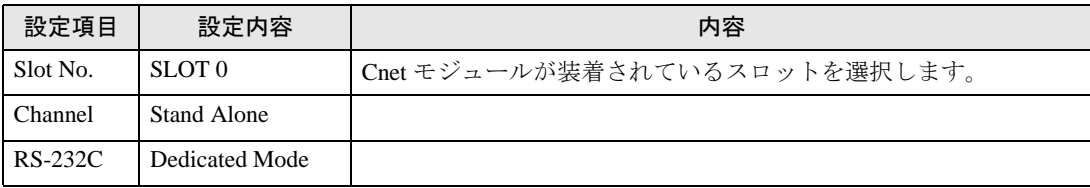

8 [Online] メニューから [Change RUN/STOP] を選択し、接続機器を RUN 状態にします。

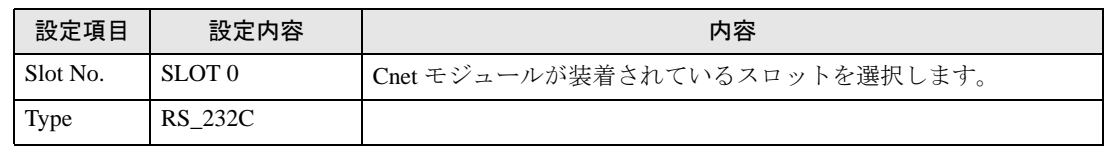

9 Cnet モジュール上の Mode ロータリ SW を「1」(Dedicated Mode) に設定し、接続機器の電源を再投 入します。

## <span id="page-15-0"></span>3.5 設定例 5

### **■ GP-ProEX の設定**

#### ◆通信設定

設定画面を表示するには、[ プロジェクト ] メニューの [ システム設定 ]-[ 接続機器設定 ] をクリック します。

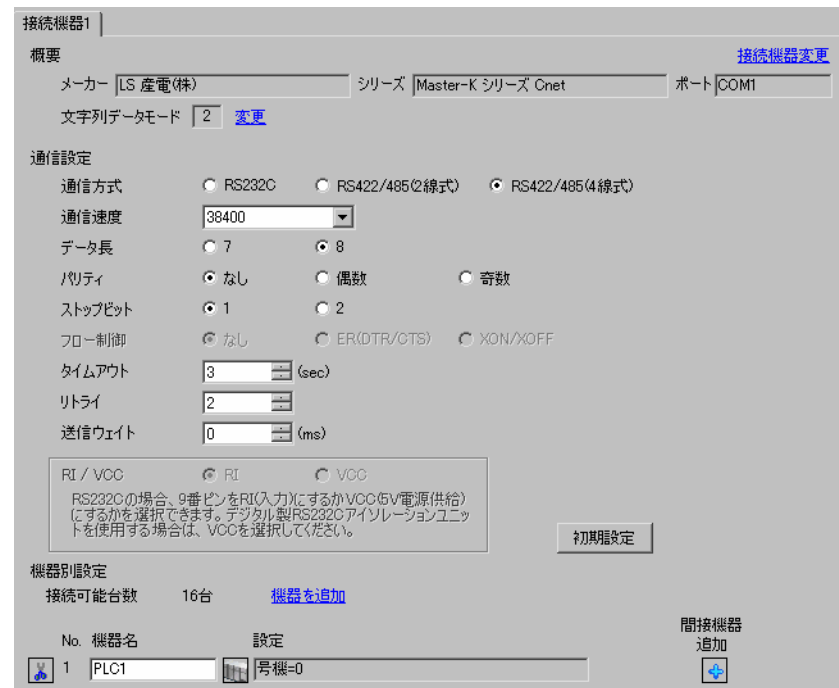

#### ◆機器設定

設定画面を表示するには、[接続機器設定]の[機器別設定]から設定したい接続機器の ■ ([設定]) をクリックします。

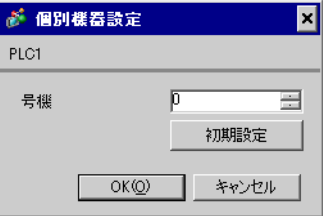

接続機器の通信設定は設定ツール(Cnet Frame Editor)で行います。 詳細は接続機器のマニュアルを参照してください。

◆手順

1 接続機器の CPU ユニット上の RS-232C ポートとパソコンを接続します。 使用するケーブルについては接続機器のマニュアルを参照してください。

- 2 Cnet モジュール上の Mode ロータリ SW を「9」(On Line Mode) に設定し、接続機器の電源を再投入します。
- 3 設定ツールを起動し、通信ポートを設定します。

[Option] メニューから [Port] を選択し、1. で接続した接続機器のポートとパソコンのポートを設定します。

4 [Online] メニューから [Connect] を選択し、接続機器とパソコンが通信できる状態にします。

5 設定ツールで接続機器の通信設定を行います。

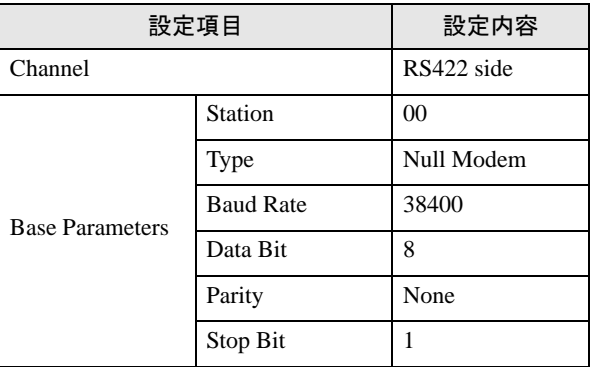

6 [Online] メニューから [Write] を選択します。

表示されたダイアログボックスで設定を行い、[Write] をクリックします。

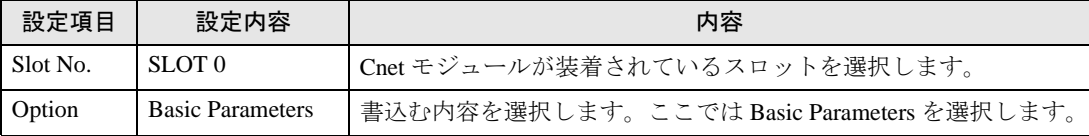

7 [Online] メニューから [Online Change Mode] を選択します。

表示されたダイアログボックスで設定を行い、[Write] をクリックします。

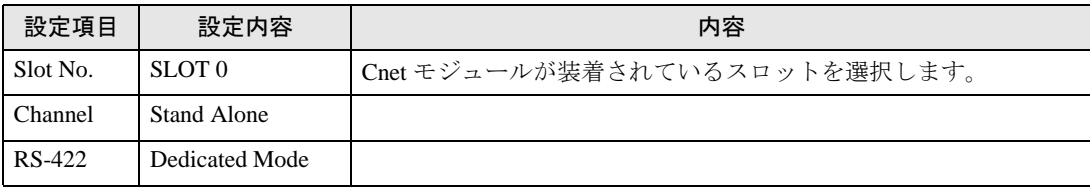

8 [Online] メニューから [Change RUN/STOP] を選択し、接続機器を RUN 状態にします。

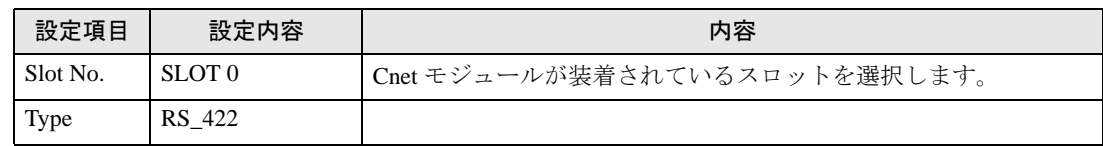

9 Cnet モジュール上の Mode ロータリ SW を「1」(Dedicated Mode) に設定し、接続機器の電源を再投 入します。

## <span id="page-17-0"></span>3.6 設定例 6

## **■ GP-ProEX の設定**

#### ◆通信設定

設定画面を表示するには、[ プロジェクト ] メニューの [ システム設定 ]-[ 接続機器設定 ] をクリック します。

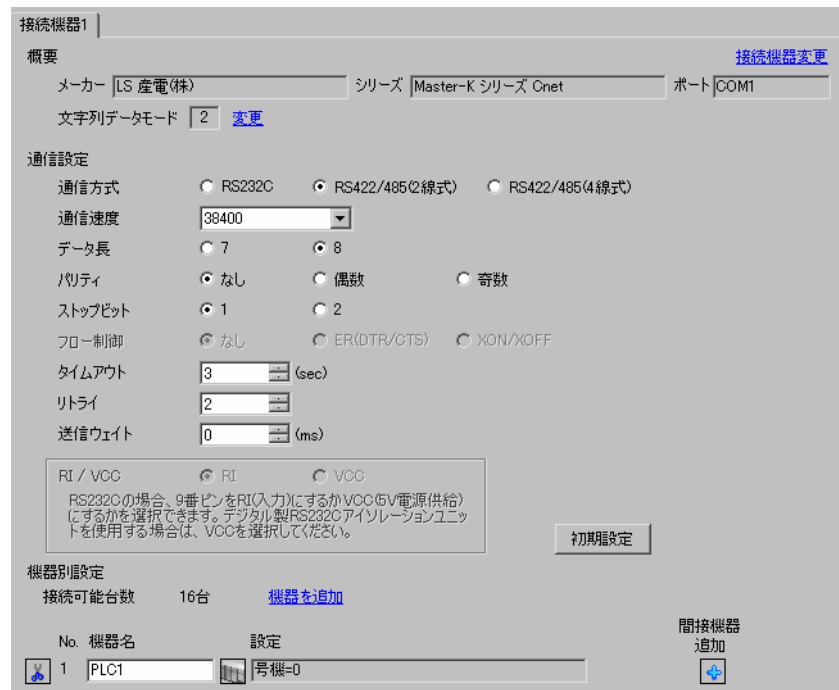

#### ◆機器設定

設定画面を表示するには、[接続機器設定]の[機器別設定]から設定したい接続機器の ■ ([設定]) をクリックします。

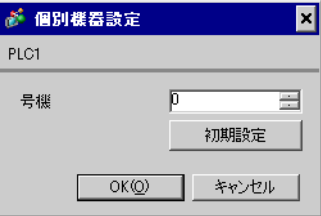

接続機器の通信設定は設定ツール(Cnet Frame Editor)で行います。 詳細は接続機器のマニュアルを参照してください。

◆手順

1 接続機器の CPU ユニット上の RS-232C ポートとパソコンを接続します。 使用するケーブルについては接続機器のマニュアルを参照してください。

- 2 Cnet モジュール上の Mode ロータリ SW を「9」(On Line Mode) に設定し、接続機器の電源を再投入します。
- 3 設定ツールを起動し、通信ポートを設定します。

[Option] メニューから [Port] を選択し、1. で接続した接続機器のポートとパソコンのポートを設定します。

4 [Online] メニューから [Connect] を選択し、接続機器とパソコンが通信できる状態にします。

5 設定ツールで接続機器の通信設定を行います。

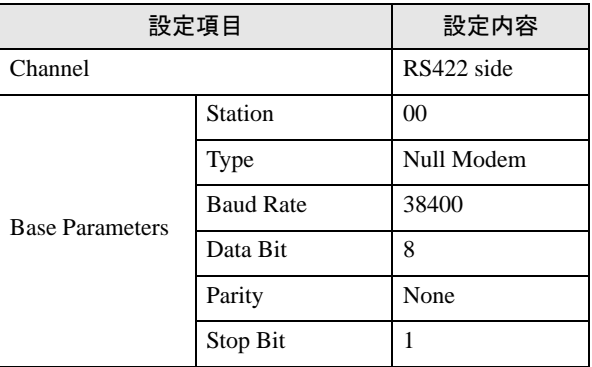

6 [Online] メニューから [Write] を選択します。

表示されたダイアログボックスで設定を行い、[Write] をクリックします。

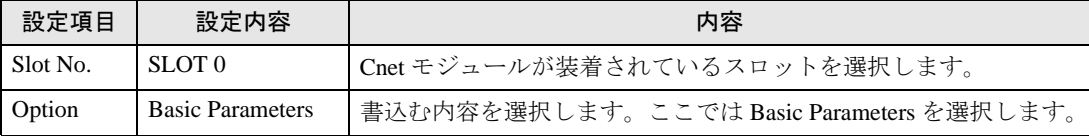

7 [Online] メニューから [Online Change Mode] を選択します。

表示されたダイアログボックスで設定を行い、[Write] をクリックします。

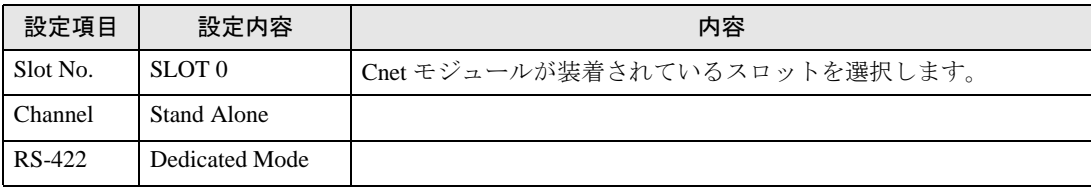

8 [Online] メニューから [Change RUN/STOP] を選択し、接続機器を RUN 状態にします。

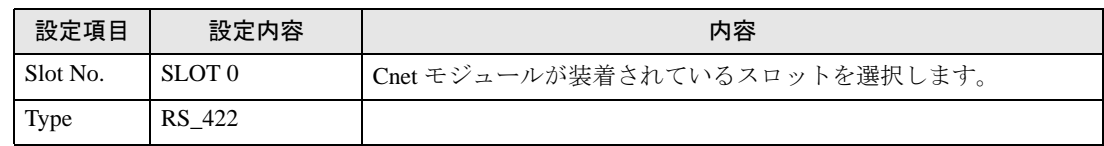

9 Cnet モジュール上の Mode ロータリ SW を「1」(Dedicated Mode) に設定し、接続機器の電源を再投 入します。

## <span id="page-19-0"></span>3.7 設定例 7

## **■ GP-ProEX の設定**

#### ◆通信設定

設定画面を表示するには、[ プロジェクト ] メニューの [ システム設定 ]-[ 接続機器設定 ] をクリック します。

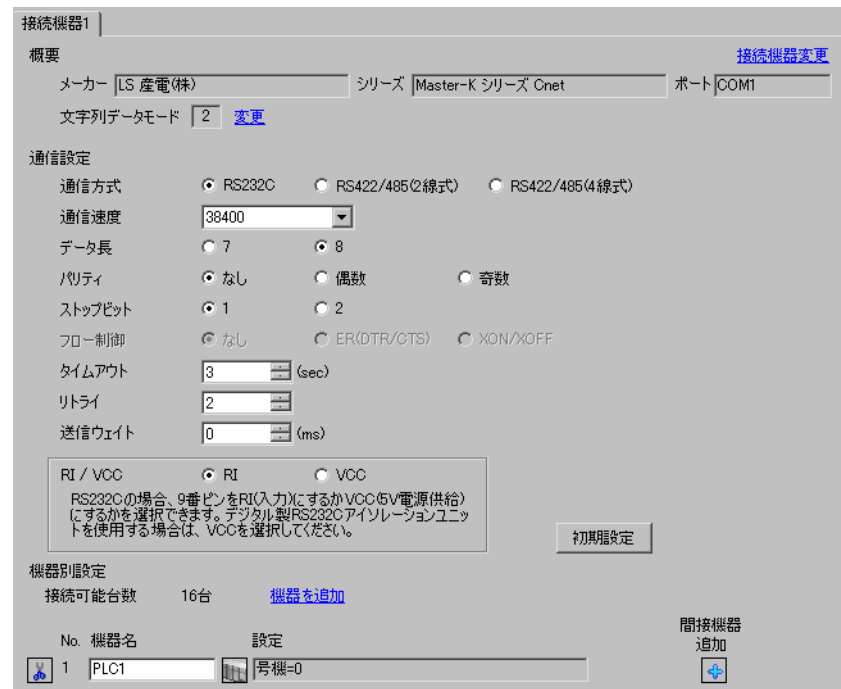

#### ◆機器設定

設定画面を表示するには、[接続機器設定]の[機器別設定]から設定したい接続機器の [f]([設定]) をクリックします。

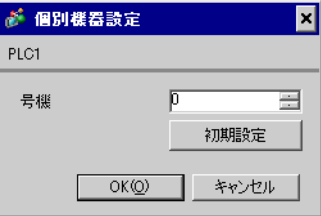

接続機器の通信設定はラダーソフト(KGL\_WIN)で行います。 詳細は接続機器のマニュアルを参照してください。

- ◆手順
- 1 接続機器の CPU ユニット上の RS-232C ポートとパソコンを接続します。 [BUILT\_IN CNET] スイッチを ON します。 使用するケーブルについては接続機器のマニュアルを参照してください。
- 2 ラダーソフトを起動し、プロジェクトを新規作成します。

[PLC Type] の [MK\_S] から「120S」を選択します。

- $3$  ツリービューの [Parameter] をダブルクリックして [Parameter] ダイアログボックスを表示します。
- 4 [CommCh0] タブをクリックし、接続機器の通信設定を行います。

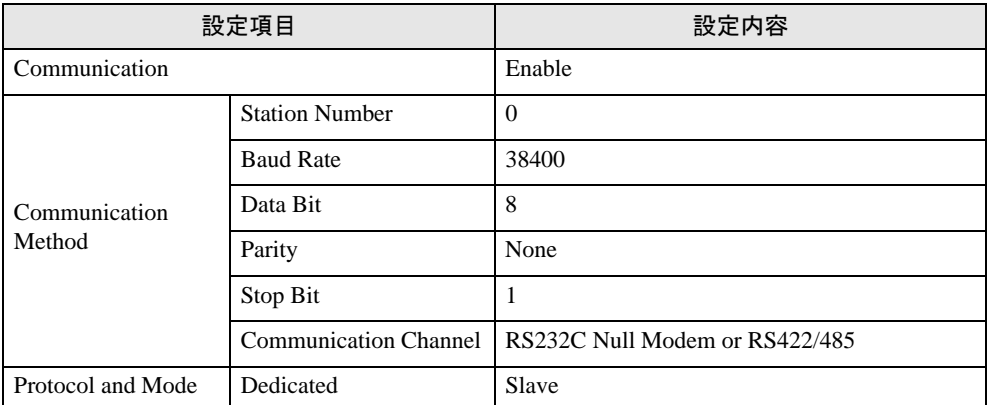

5 [Online] メニューから [Connect] を選択します。

• [Write[KGL\_WIN=>PLC]] が選択できない場合は接続機器の運転を止める必要があり **MEMO** ます。 [Online] メニューから [Change Mode]-[Stop] を選択してください。

<sup>6</sup> [Online] メニューから [Write[KGL\_WIN=>PLC]] を選択し、接続機器の通信設定をダウンロードしま す。

## <span id="page-21-0"></span>3.8 設定例 8

## **■ GP-ProEX の設定**

#### ◆通信設定

設定画面を表示するには、[ プロジェクト ] メニューの [ システム設定 ]-[ 接続機器設定 ] をクリック します。

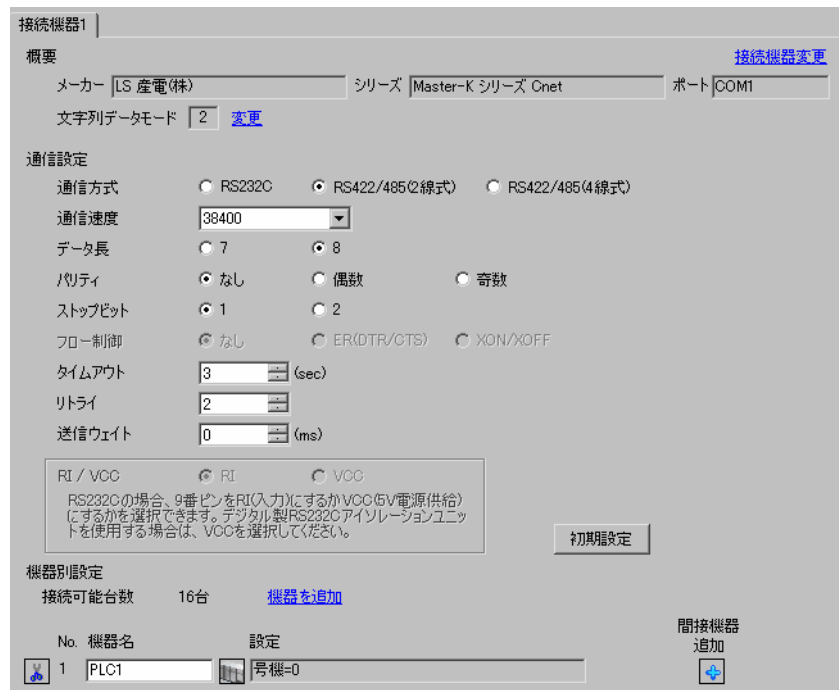

#### ◆機器設定

設定画面を表示するには、[接続機器設定]の[機器別設定]から設定したい接続機器の [f]([設定]) をクリックします。

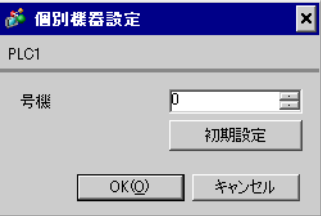

接続機器の通信設定はラダーソフト(KGL\_WIN)で行います。 詳細は接続機器のマニュアルを参照してください。

#### ◆手順

- 1 接続機器の CPU ユニット上の RS-485 ポートとパソコンを接続します。 使用するケーブルについては接続機器のマニュアルを参照してください。
- 2 ラダーソフトを起動し、プロジェクトを新規作成します。

[PLC Type] の [MK\_S] から「120S」を選択します。

- 3 ツリービューの [Parameter] をダブルクリックして [Parameter] ダイアログボックスを表示します。
- 4 [CommCh1] タブをクリックし、接続機器の通信設定を行います。

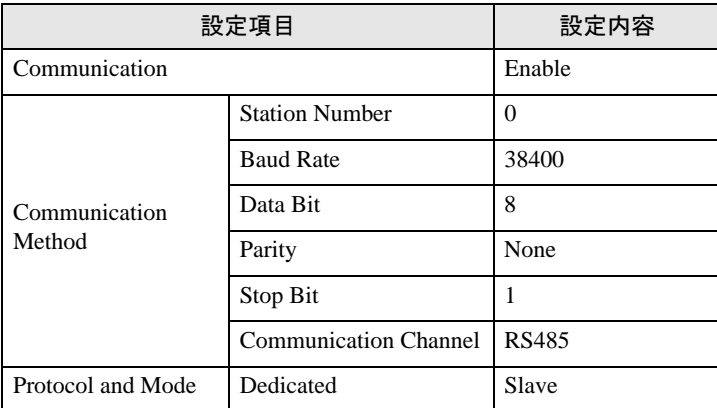

5 [Online] メニューから [Connect] を選択します。

<sup>6</sup> [Online] メニューから [Write[KGL\_WIN=>PLC]] を選択し、接続機器の通信設定をダウンロードしま す。

| MEMO | • [Write[KGL_WIN=>PLC]]が選択できない場合は接続機器の運転を止める必要があり |
|------|---------------------------------------------------|
|      | ます。                                               |
|      | [Online] メニューから [Change Mode]-[Stop] を選択してください。   |

## <span id="page-23-0"></span>3.9 設定例 9

**■ GP-ProEX の設定** 

#### ◆通信設定

設定画面を表示するには、[ プロジェクト ] メニューの [ システム設定 ]-[ 接続機器設定 ] をクリック します。

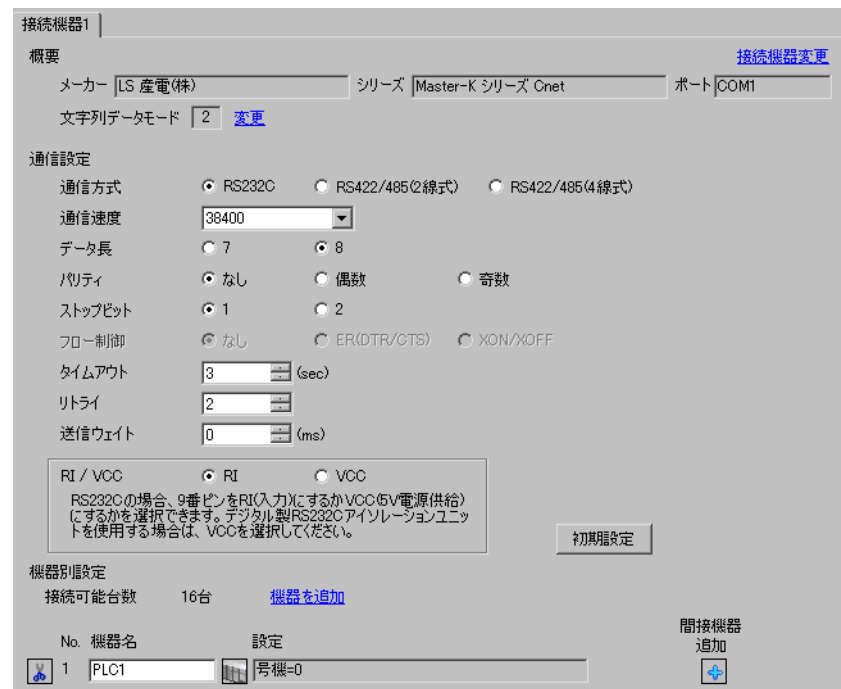

#### ◆機器設定

設定画面を表示するには、[接続機器設定]の[機器別設定]から設定したい接続機器の [f]([設定]) をクリックします。

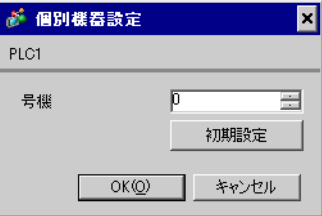

接続機器の通信設定はラダーソフト(KGL\_WIN)で行います。 詳細は接続機器のマニュアルを参照してください。

- ◆手順
- 1 リンク I/F とパソコンを接続します。 [BUILT\_IN\_CNET] スイッチを OFF します。 使用するケーブルについては接続機器のマニュアルを参照してください。
- 2 ラダーソフトを起動し、プロジェクトを新規作成します。

[PLC Type] の [MK\_S] から「120S」を選択します。

- $3$  ツリービューの [Parameter] をダブルクリックして [Parameter] ダイアログボックスを表示します。
- 4 [CommCh0] タブをクリックし、接続機器の通信設定を行います。

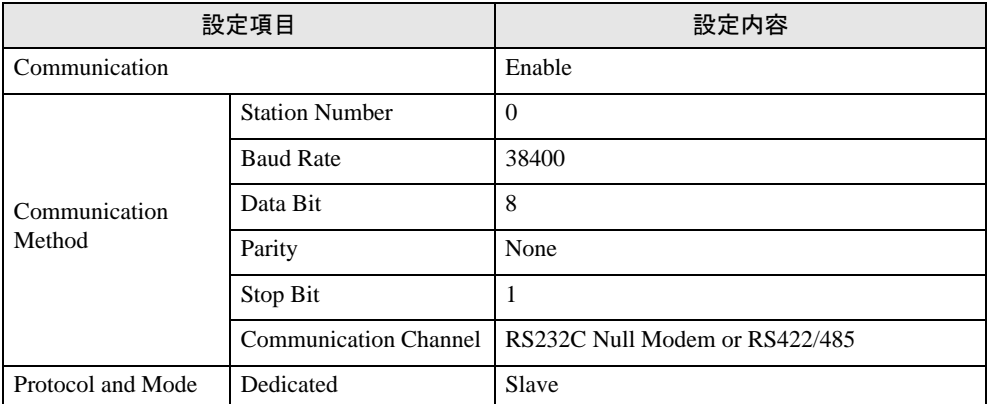

5 [Online] メニューから [Connect] を選択します。

• [Write[KGL\_WIN=>PLC]] が選択できない場合は接続機器の運転を止める必要があり **MEMO** ます。 [Online] メニューから [Change Mode]-[Stop] を選択してください。

<sup>6</sup> [Online] メニューから [Write[KGL\_WIN=>PLC]] を選択し、接続機器の通信設定をダウンロードしま す。

## <span id="page-25-0"></span>3.10 設定例 10

**■ GP-ProEX の設定** 

#### ◆通信設定

設定画面を表示するには、[ プロジェクト ] メニューの [ システム設定 ]-[ 接続機器設定 ] をクリック します。

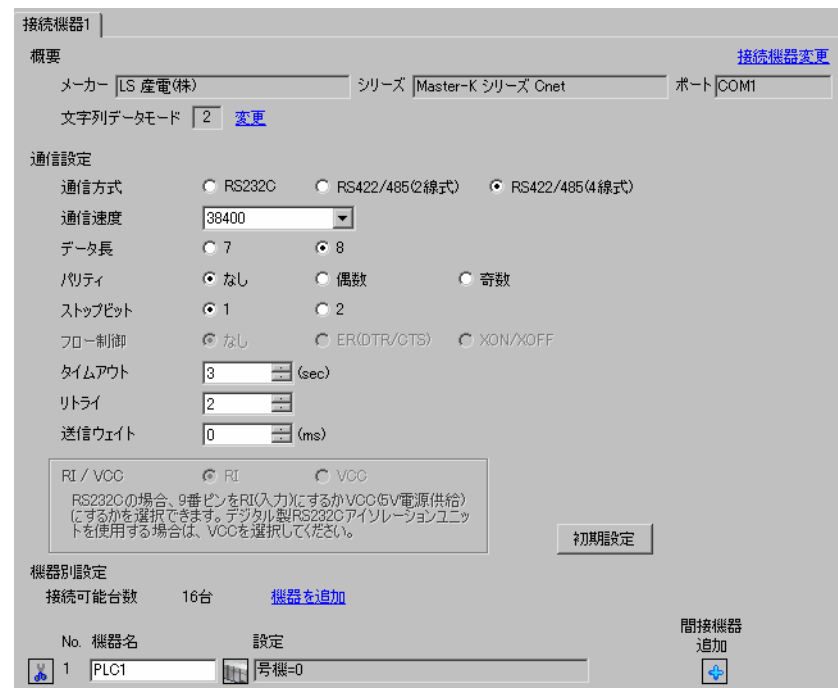

#### ◆機器設定

設定画面を表示するには、[接続機器設定]の[機器別設定]から設定したい接続機器の [f]([設定]) をクリックします。

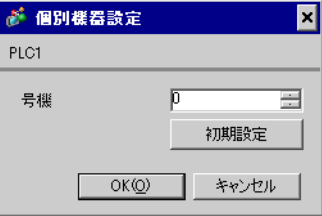

接続機器の通信設定はラダーソフト(KGL\_WIN)で行います。 詳細は接続機器のマニュアルを参照してください。

- ◆手順
- 1 リンク I/F とパソコンを接続します。 [BUILT\_IN\_CNET] スイッチを OFF します。 使用するケーブルについては接続機器のマニュアルを参照してください。
- 2 ラダーソフトを起動し、プロジェクトを新規作成します。

[PLC Type] の [MK\_S] から「120S」を選択します。

- $3$  ツリービューの [Parameter] をダブルクリックして [Parameter] ダイアログボックスを表示します。
- 4 [CommCh0] タブをクリックし、接続機器の通信設定を行います。

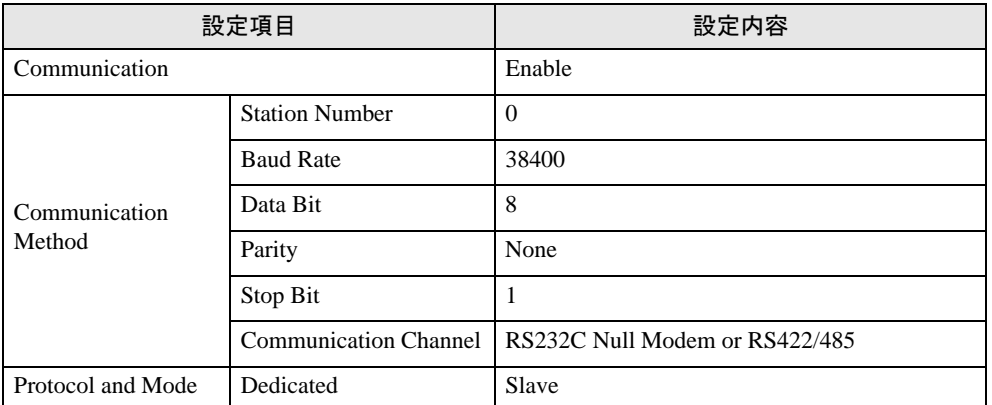

5 [Online] メニューから [Connect] を選択します。

• [Write[KGL\_WIN=>PLC]] が選択できない場合は接続機器の運転を止める必要があり **MEMO** ます。 [Online] メニューから [Change Mode]-[Stop] を選択してください。

<sup>6</sup> [Online] メニューから [Write[KGL\_WIN=>PLC]] を選択し、接続機器の通信設定をダウンロードしま す。

## <span id="page-27-0"></span>3.11 設定例 11

## **■ GP-ProEX の設定**

#### ◆通信設定

設定画面を表示するには、[ プロジェクト ] メニューの [ システム設定 ]-[ 接続機器設定 ] をクリック します。

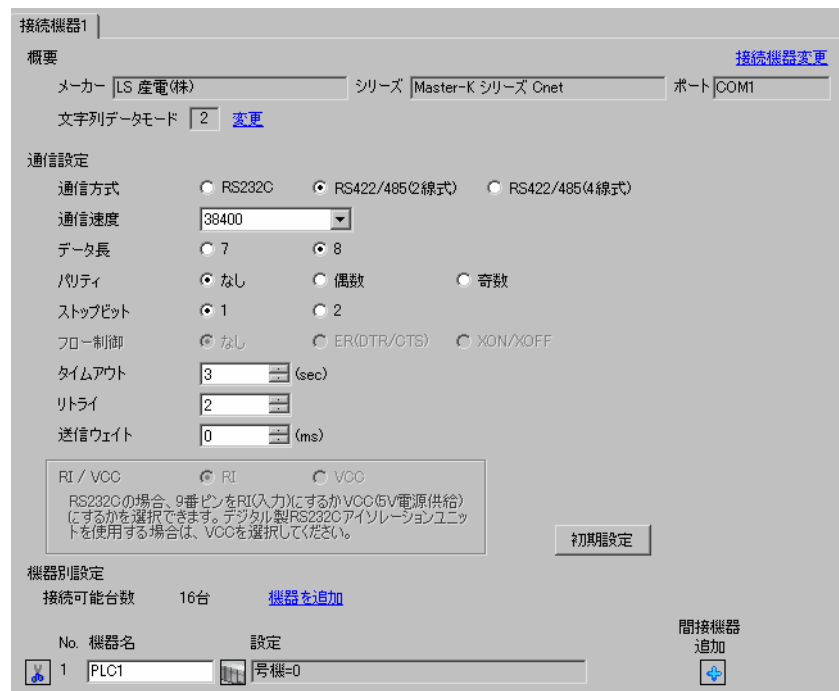

#### ◆機器設定

設定画面を表示するには、[接続機器設定]の[機器別設定]から設定したい接続機器の ■ ([設定]) をクリックします。

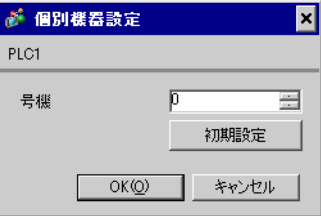

接続機器の通信設定はラダーソフト(KGL\_WIN)で行います。 詳細は接続機器のマニュアルを参照してください。

- ◆手順
- 1 リンク I/F とパソコンを接続します。 [BUILT\_IN\_CNET] スイッチを OFF します。 使用するケーブルについては接続機器のマニュアルを参照してください。
- 2 ラダーソフトを起動し、プロジェクトを新規作成します。

[PLC Type] の [MK\_S] から「120S」を選択します。

- $3$  ツリービューの [Parameter] をダブルクリックして [Parameter] ダイアログボックスを表示します。
- 4 [CommCh0] タブをクリックし、接続機器の通信設定を行います。

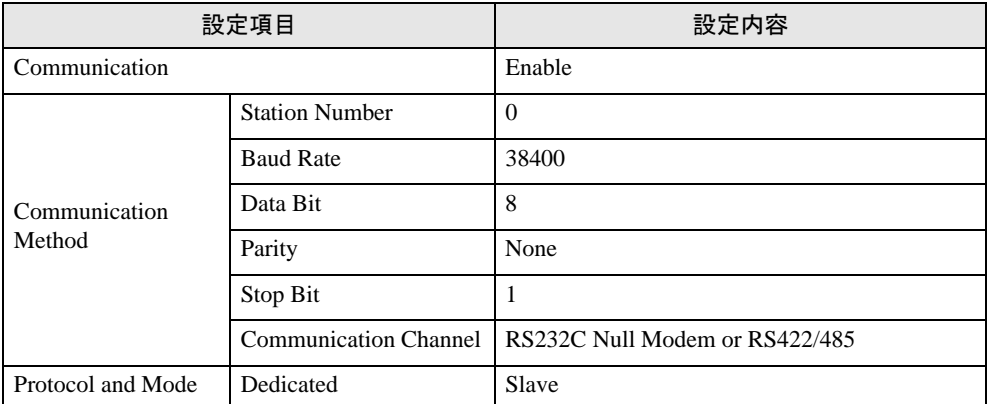

5 [Online] メニューから [Connect] を選択します。

• [Write[KGL\_WIN=>PLC]] が選択できない場合は接続機器の運転を止める必要があり **MEMO** ます。 [Online] メニューから [Change Mode]-[Stop] を選択してください。

<sup>6</sup> [Online] メニューから [Write[KGL\_WIN=>PLC]] を選択し、接続機器の通信設定をダウンロードしま す。

## <span id="page-29-0"></span>3.12 設定例 12

**■ GP-ProEX の設定** 

#### ◆通信設定

設定画面を表示するには、[ プロジェクト ] メニューの [ システム設定 ]-[ 接続機器設定 ] をクリック します。

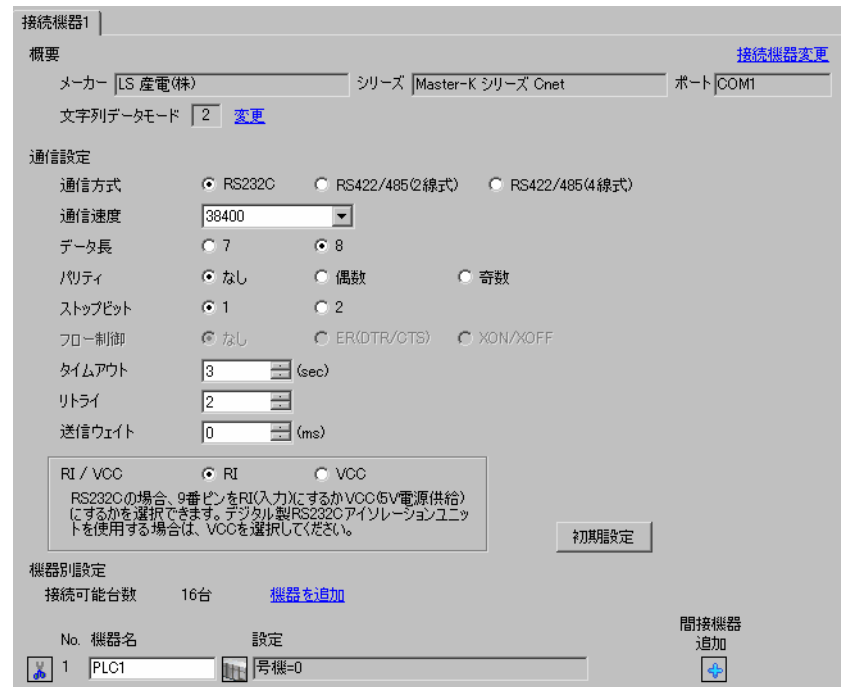

#### ◆機器設定

設定画面を表示するには、[接続機器設定]の[機器別設定]から設定したい接続機器の [f]([設定]) をクリックします。

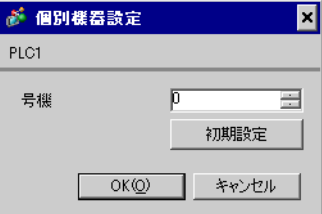

接続機器の通信設定はラダーソフト(KGL\_WIN)で行います。 詳細は接続機器のマニュアルを参照してください。

- ◆手順
- 1 接続機器の CPU ユニット上の RS-232C ポートとパソコンを接続します。 [BUILT\_IN CNET] スイッチを ON します。 使用するケーブルについては接続機器のマニュアルを参照してください。
- 2 ラダーソフトを起動し、プロジェクトを新規作成します。

[PLC Type] の [MK\_S] から「80S」を選択します。

- $3$  ツリービューの [Parameter] をダブルクリックして [Parameter] ダイアログボックスを表示します。
- 4 [Comm] タブをクリックし、接続機器の通信設定を行います。

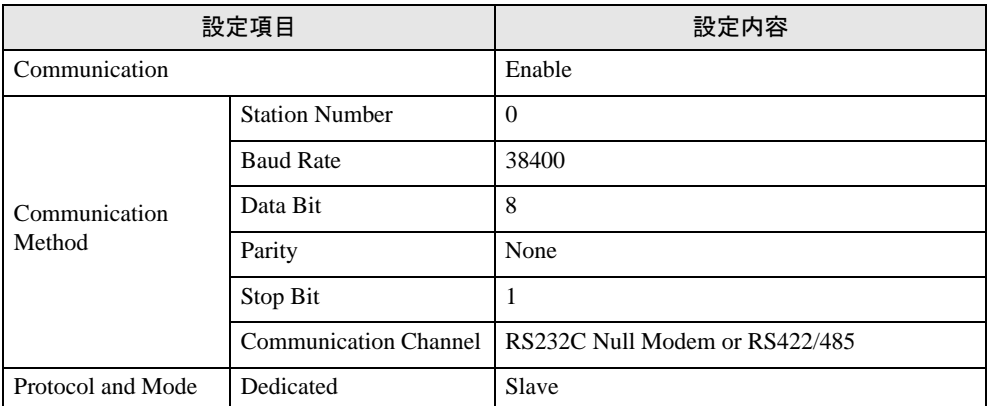

5 [Online] メニューから [Connect] を選択します。

• [Write[KGL\_WIN=>PLC]] が選択できない場合は接続機器の運転を止める必要があり **MEMO** ます。 [Online] メニューから [Change Mode]-[Stop] を選択してください。

<sup>6</sup> [Online] メニューから [Write[KGL\_WIN=>PLC]] を選択し、接続機器の通信設定をダウンロードしま す。

## <span id="page-31-0"></span>3.13 設定例 13

**■ GP-ProEX の設定** 

#### ◆通信設定

設定画面を表示するには、[ プロジェクト ] メニューの [ システム設定 ]-[ 接続機器設定 ] をクリック します。

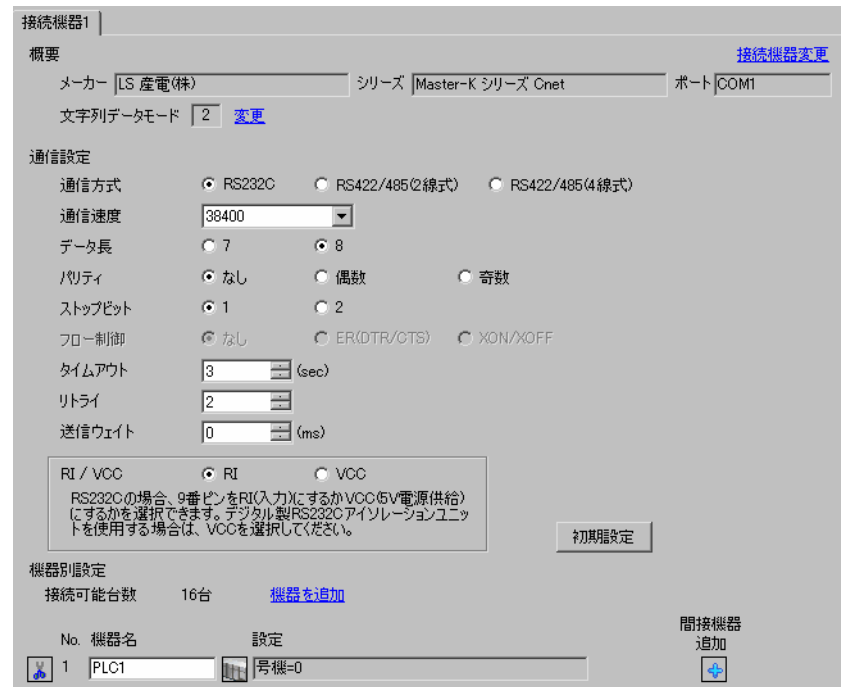

#### ◆機器設定

設定画面を表示するには、[接続機器設定]の[機器別設定]から設定したい接続機器の [f]([設定]) をクリックします。

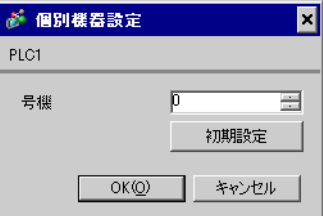

接続機器の通信設定はラダーソフト(KGL\_WIN)で行います。 詳細は接続機器のマニュアルを参照してください。

- ◆手順
- 1 リンク I/F とパソコンを接続します。 [BUILT\_IN\_CNET] スイッチを OFF します。 使用するケーブルについては接続機器のマニュアルを参照してください。
- 2 ラダーソフトを起動し、プロジェクトを新規作成します。

[PLC Type] の [MK\_S] から「80S」を選択します。

- $3$  ツリービューの [Parameter] をダブルクリックして [Parameter] ダイアログボックスを表示します。
- 4 [Comm] タブをクリックし、接続機器の通信設定を行います。

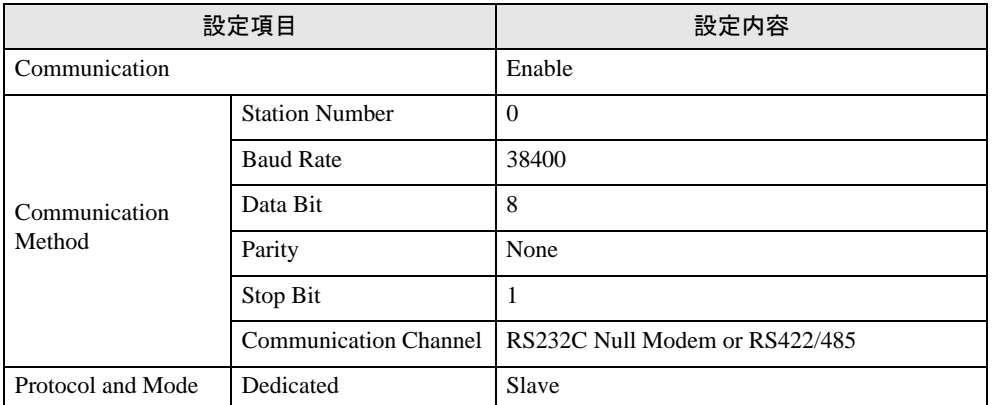

5 [Online] メニューから [Connect] を選択します。

• [Write[KGL\_WIN=>PLC]] が選択できない場合は接続機器の運転を止める必要があり **MEMO** ます。 [Online] メニューから [Change Mode]-[Stop] を選択してください。

<sup>6</sup> [Online] メニューから [Write[KGL\_WIN=>PLC]] を選択し、接続機器の通信設定をダウンロードしま す。

## <span id="page-33-0"></span>3.14 設定例 14

**■ GP-ProEX の設定** 

#### ◆通信設定

設定画面を表示するには、[ プロジェクト ] メニューの [ システム設定 ]-[ 接続機器設定 ] をクリック します。

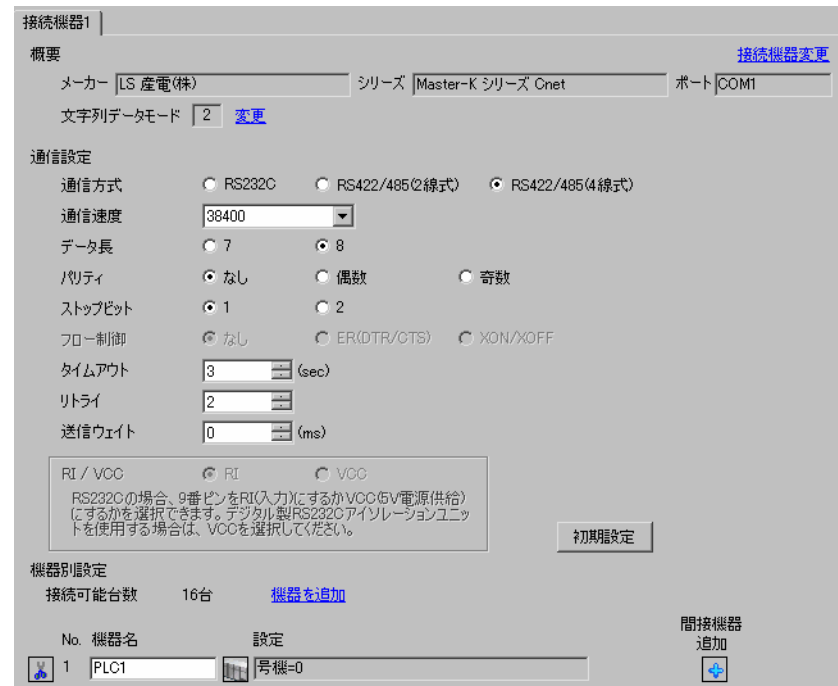

#### ◆機器設定

設定画面を表示するには、[接続機器設定]の[機器別設定]から設定したい接続機器の [f]([設定]) をクリックします。

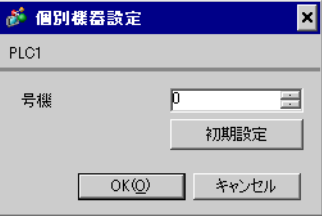

接続機器の通信設定はラダーソフト(KGL\_WIN)で行います。 詳細は接続機器のマニュアルを参照してください。

- ◆手順
- 1 リンク I/F とパソコンを接続します。 [BUILT\_IN\_CNET] スイッチを OFF します。 使用するケーブルについては接続機器のマニュアルを参照してください。
- 2 ラダーソフトを起動し、プロジェクトを新規作成します。

[PLC Type] の [MK\_S] から「80S」を選択します。

- $3$  ツリービューの [Parameter] をダブルクリックして [Parameter] ダイアログボックスを表示します。
- 4 [Comm] タブをクリックし、接続機器の通信設定を行います。

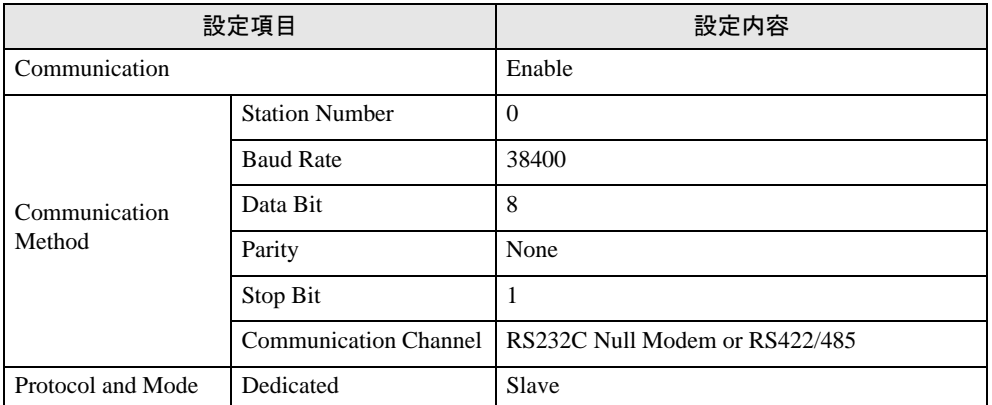

5 [Online] メニューから [Connect] を選択します。

• [Write[KGL\_WIN=>PLC]] が選択できない場合は接続機器の運転を止める必要があり **MEMO** ます。 [Online] メニューから [Change Mode]-[Stop] を選択してください。

<sup>6</sup> [Online] メニューから [Write[KGL\_WIN=>PLC]] を選択し、接続機器の通信設定をダウンロードしま す。

## <span id="page-35-0"></span>3.15 設定例 15

## **■ GP-ProEX の設定**

#### ◆通信設定

設定画面を表示するには、[ プロジェクト ] メニューの [ システム設定 ]-[ 接続機器設定 ] をクリック します。

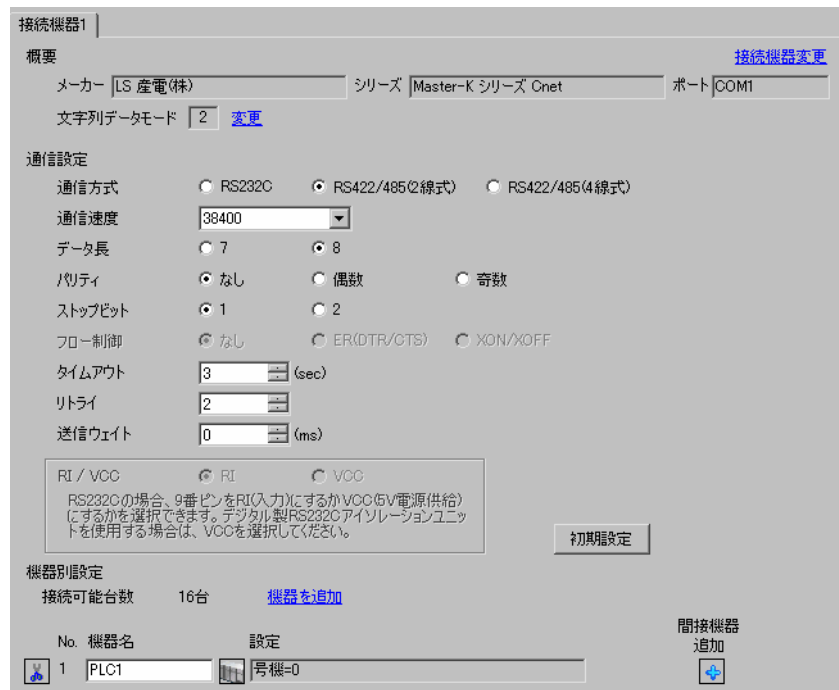

#### ◆機器設定

設定画面を表示するには、[接続機器設定]の[機器別設定]から設定したい接続機器の [f]([設定]) をクリックします。

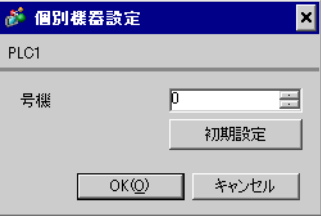

接続機器の通信設定はラダーソフト(KGL\_WIN)で行います。 詳細は接続機器のマニュアルを参照してください。

- ◆手順
- 1 リンク I/F とパソコンを接続します。 [BUILT\_IN\_CNET] スイッチを OFF します。 使用するケーブルについては接続機器のマニュアルを参照してください。
- 2 ラダーソフトを起動し、プロジェクトを新規作成します。

[PLC Type] の [MK\_S] から「80S」を選択します。

- $3$  ツリービューの [Parameter] をダブルクリックして [Parameter] ダイアログボックスを表示します。
- 4 [Comm] タブをクリックし、接続機器の通信設定を行います。

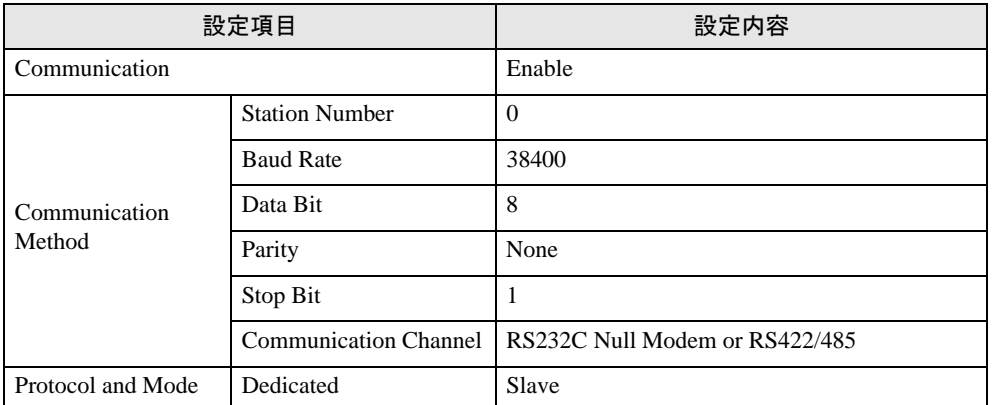

5 [Online] メニューから [Connect] を選択します。

• [Write[KGL\_WIN=>PLC]] が選択できない場合は接続機器の運転を止める必要があり **MEMO** ます。 [Online] メニューから [Change Mode]-[Stop] を選択してください。

<sup>6</sup> [Online] メニューから [Write[KGL\_WIN=>PLC]] を選択し、接続機器の通信設定をダウンロードしま す。

# <span id="page-37-0"></span>4 設定項目

表示器の通信設定は GP-Pro EX、または表示器のオフラインモードで設定します。 各項目の設定は接続機器の設定と一致させる必要があります。

「3 [通信設定例」\(](#page-7-0)<sup>8</sup> ページ)

## 4.1 GP-Pro EX での設定項目

#### ■ 通信設定

設定画面を表示するには、[プロジェクト]メニューの[システム設定]-[接続機器設定]をクリック します。

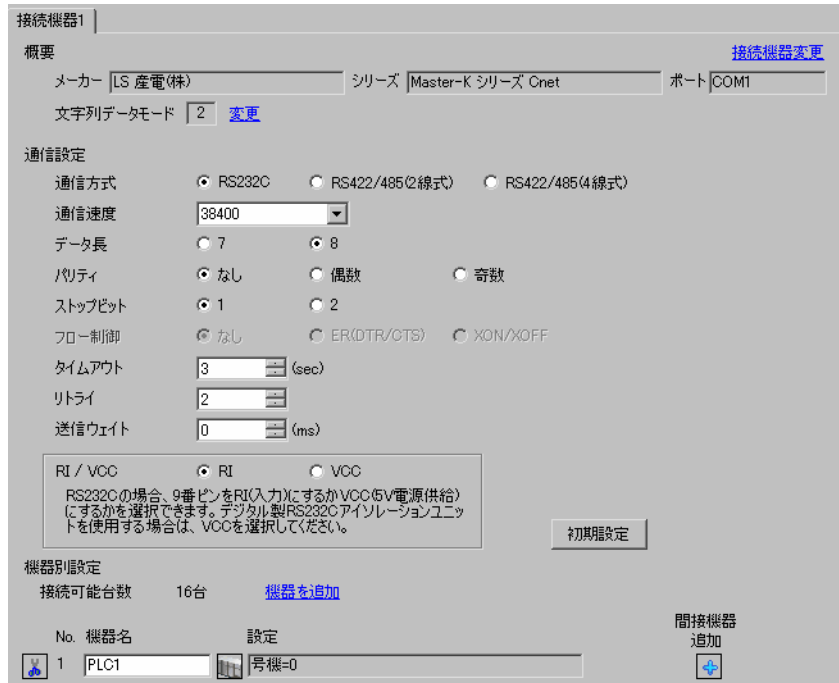

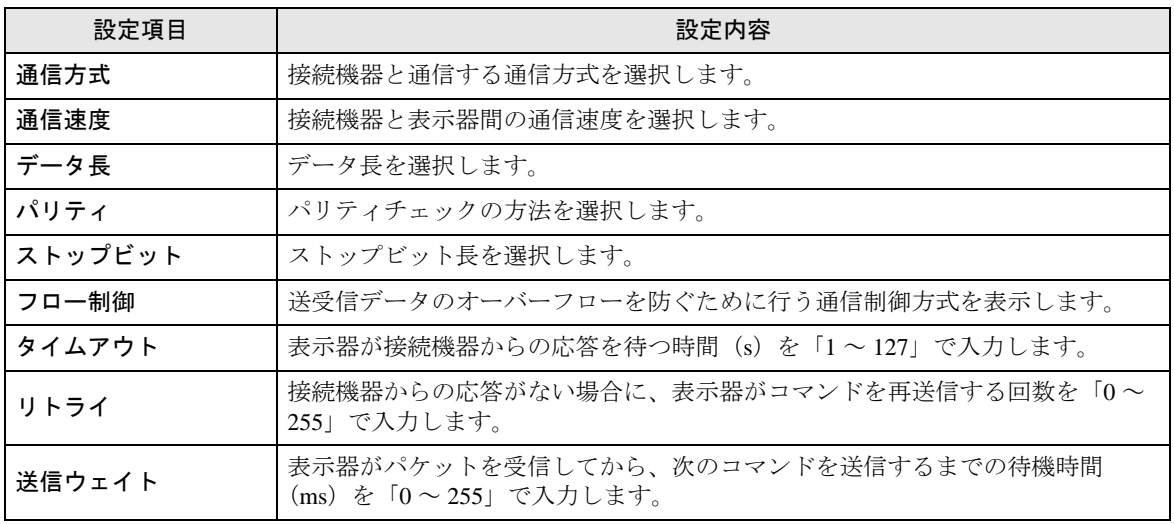

次のページに続きます。

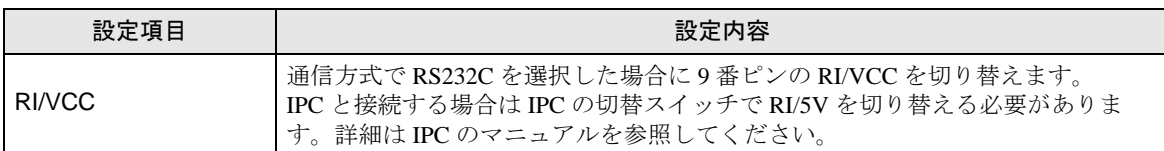

• 間接機器については GP-Pro EX リファレンスマニュアルを参照してください。 MEMO

参照: GP-Pro EX リファレンスマニュアル「運転中に接続機器を切り替えたい(間接 機器指定)」

#### ■ 機器設定

設定画面を表示するには、[接続機器設定]の[機器別設定]から設定したい接続機器の [f]([設定]) をクリックします。複数の接続機器を接続する場合は、[ 接続機器設定 ] の [ 機器別設定 ] から [ 機器 を追加 ] をクリックすることで、接続機器を増やすことができます。

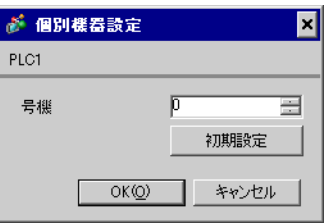

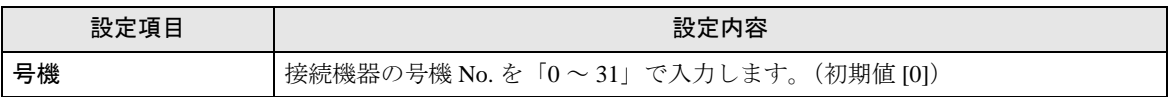

#### 4.2 オフラインモードでの設定項目

**MEMO** 

• オフラインモードへの入り方や操作方法は、保守 / トラブル解決ガイドを参照して ください。

参照:保守 / トラブル解決ガイド「オフラインモードについて」

• オフラインモードは使用する表示器によって 1 画面に表示できる設定項目数が異な ります。詳細はリファレンスマニュアルを参照してください。

## ■ 通信設定

設定画面を表示するには、[ 周辺機器設定 ] から [ 接続機器設定 ] をタッチします。表示された一覧か ら設定したい接続機器をタッチし、[ 機器設定 ] をタッチします。

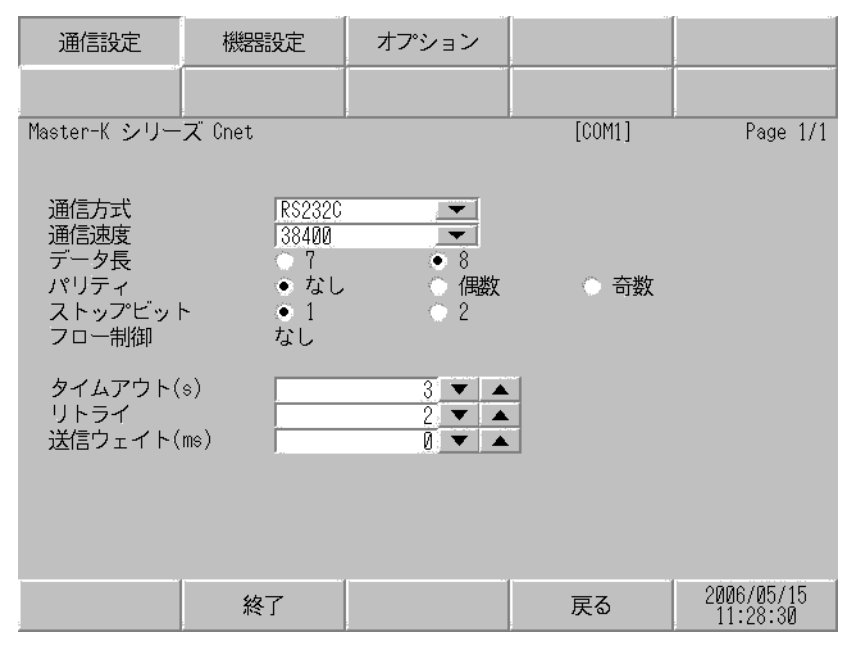

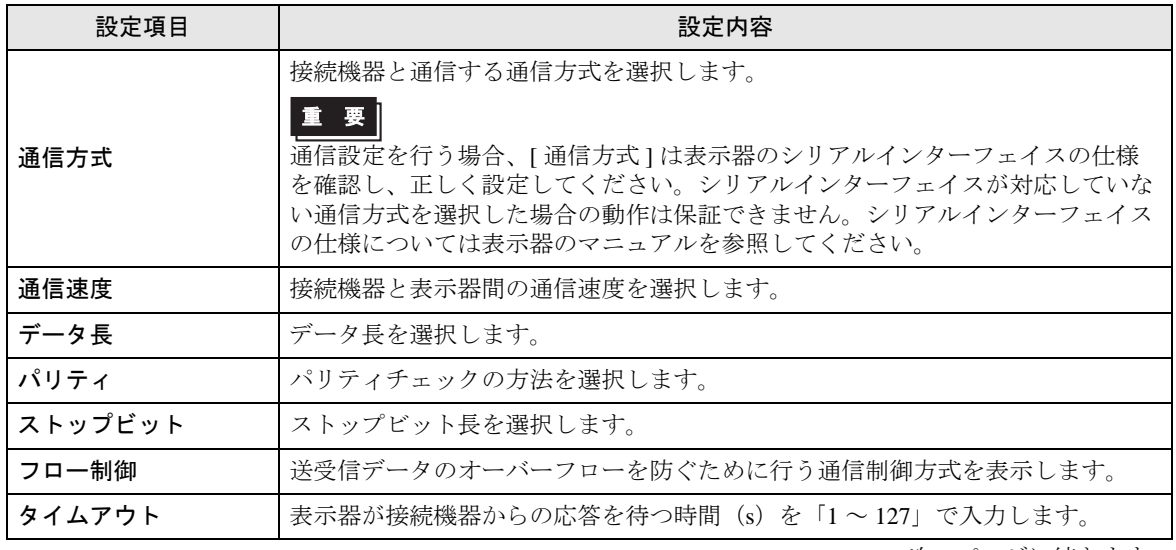

次のページに続きます。

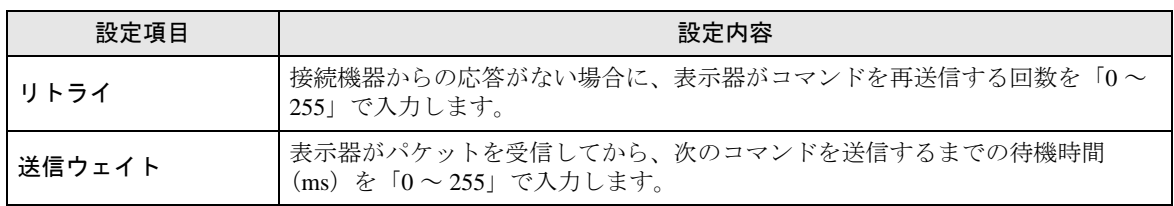

#### ■ 機器設定

設定画面を表示するには、[ 周辺機器設定 ] から [ 接続機器設定 ] をタッチします。表示された一覧か ら設定したい接続機器をタッチし、[ 機器設定 ] をタッチします。

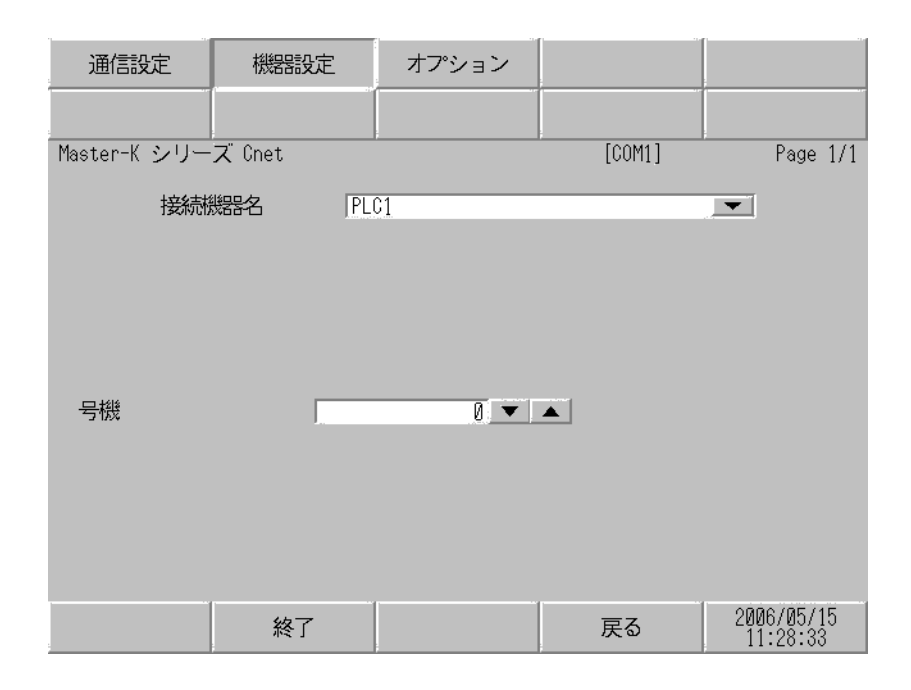

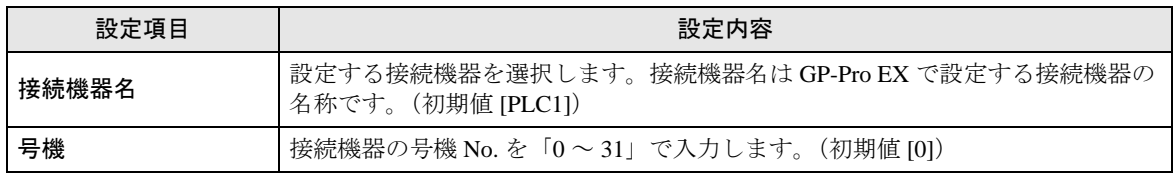

## ■ オプション

設定画面を表示するには、[ 周辺機器設定 ] から [ 接続機器設定 ] をタッチします。表示された一覧か ら設定したい接続機器をタッチし、[ オプション ] をタッチします。

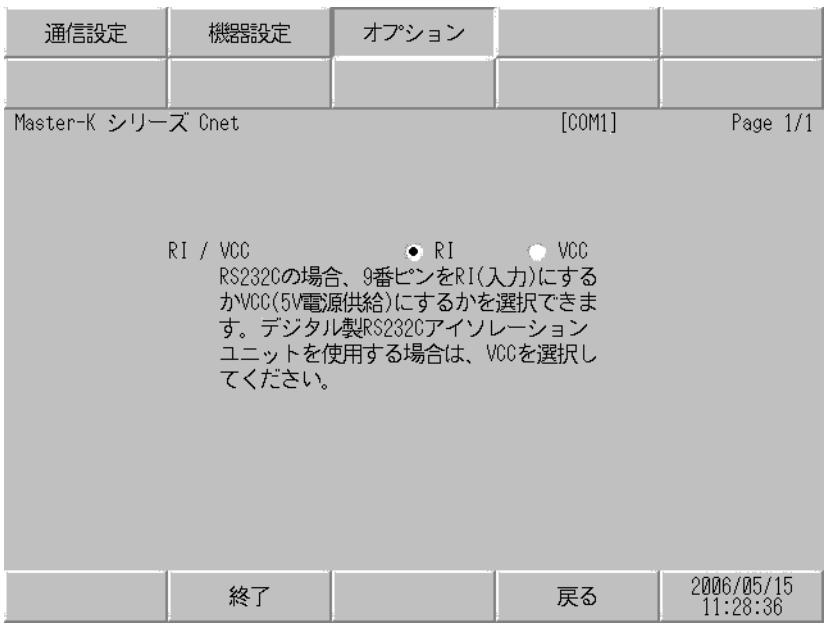

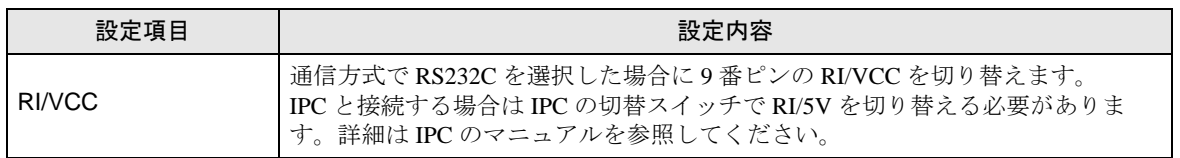

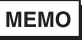

• GP-4100 シリーズ、 GP-4\*01TM、LT-4\*01TM および LT-Rear Module の場合、オフラ インモードに [ オプション ] の設定はありません。

## <span id="page-42-0"></span>5 結線図

以下に示す結線図と LS [産電株式会社](#page-0-0)が推奨する結線図が異なる場合がありますが、本書に示す結線 図でも動作上問題ありません。

- 接続機器本体の FG 端子は D 種接地を行ってください。詳細は接続機器のマニュアルを参照して ください。
- 表示器内部で SG と FG は接続されています。接続機器と SG を接続する場合は短絡ループが形成 されないようにシステムを設計してください。
- ノイズなどの影響で通信が安定しない場合はアイソレーションユニットを接続してください。

結線図 1

<span id="page-42-1"></span>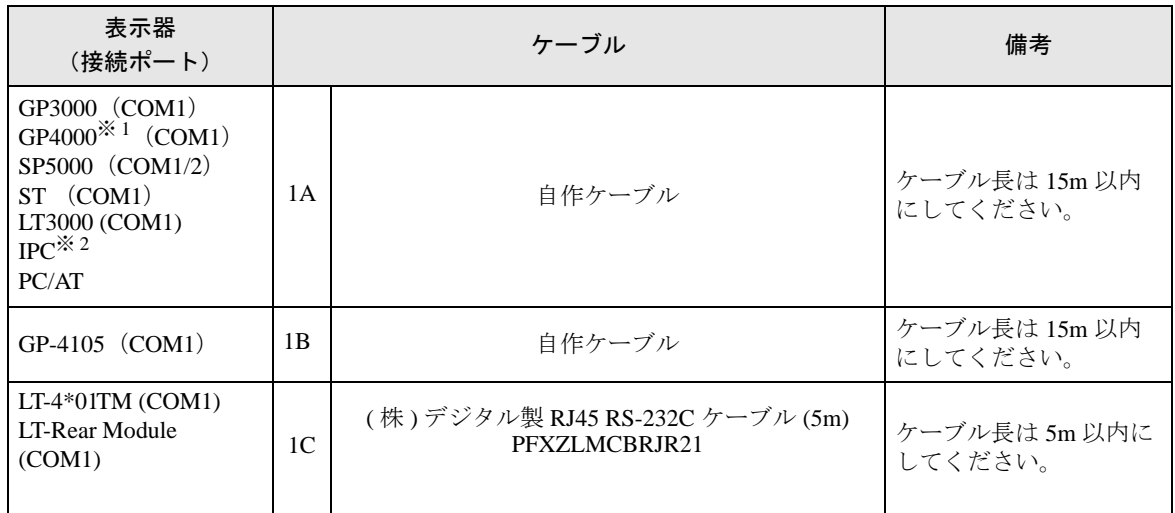

※ 1 GP-4100 シリーズおよび GP-4203T を除く全 GP4000 機種

※2 RS-232C で通信できる COM ポートのみ使用できます。<br>- © ■ IPC © COM ポートについて (5 ページ) ■ IPC <sup>の</sup> COM [ポートについて](#page-4-0) (<sup>5</sup> ページ)

1A)

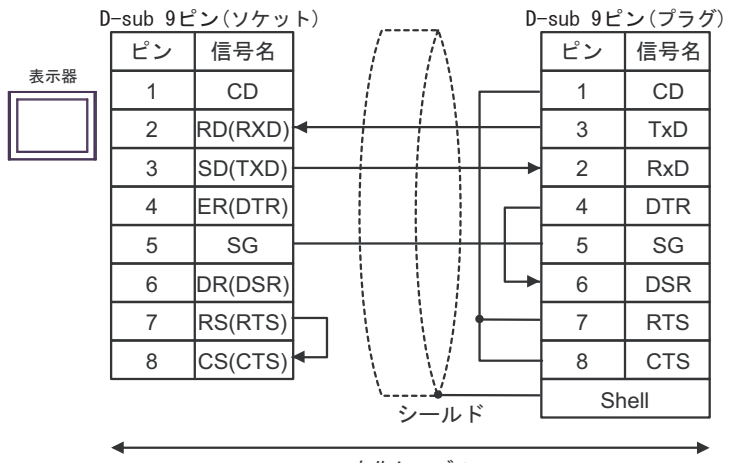

自作ケーブル

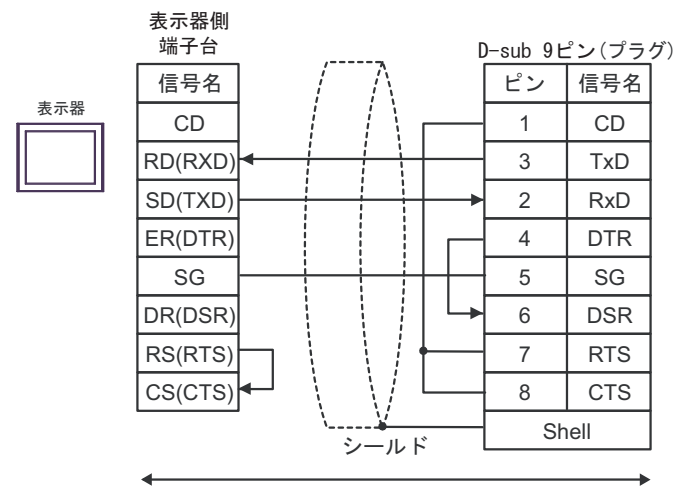

自作ケーブル

1C)

1B)

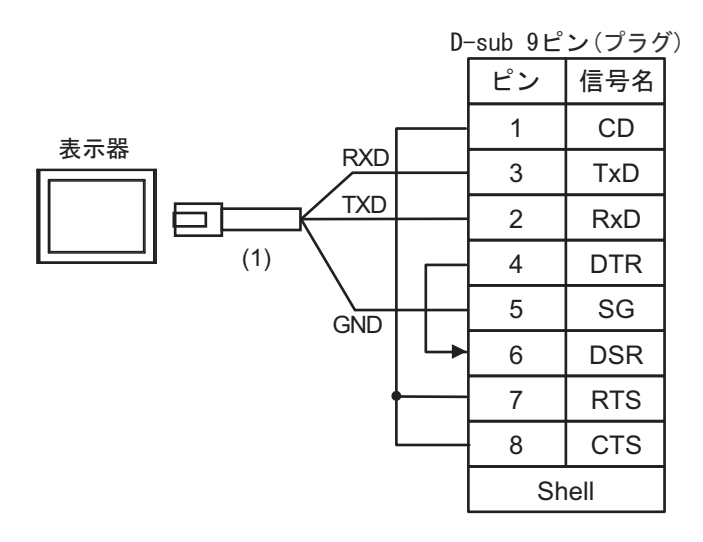

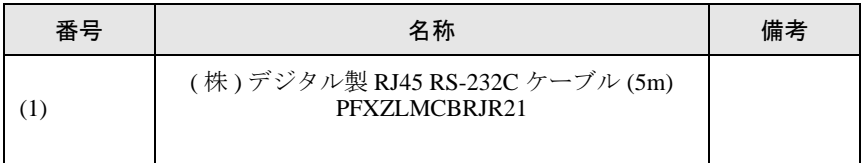

#### 結線図 2

<span id="page-44-0"></span>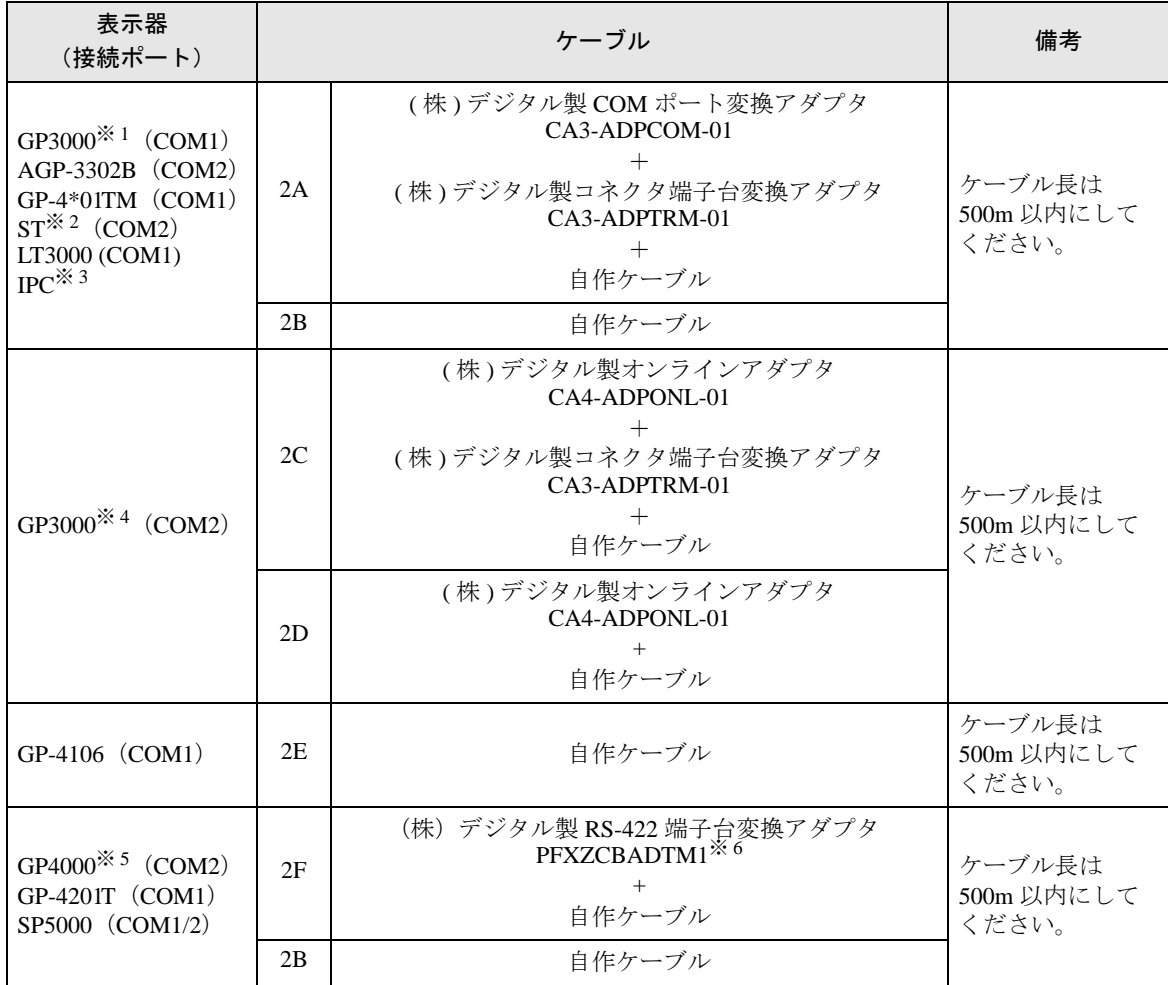

※ 1 AGP-3302B を除く全 GP3000 機種

※ 2 AST-3211A および AST-3302B を除く全 ST 機種

※ 3 RS-422/485(4 線式 ) で通信できる COM ポートのみ使用できます。 ■ IPC <sup>の</sup> COM [ポートについて](#page-4-0) (<sup>5</sup> ページ)

※ 4 GP-3200 シリーズおよび AGP-3302B を除く全 GP3000 機種

- ※ 5 GP-4100 シリーズ、GP-4\*01TM、GP-4201T および GP-4\*03T を除く全 GP4000 機種
- ※ 6 RS-422 端子台変換アダプタの代わりにコネクタ端子台変換アダプタ (CA3-ADPTRM-01) を使用する 場合、2A の結線図を参照してください。

2A)

• 1:1 接続の場合

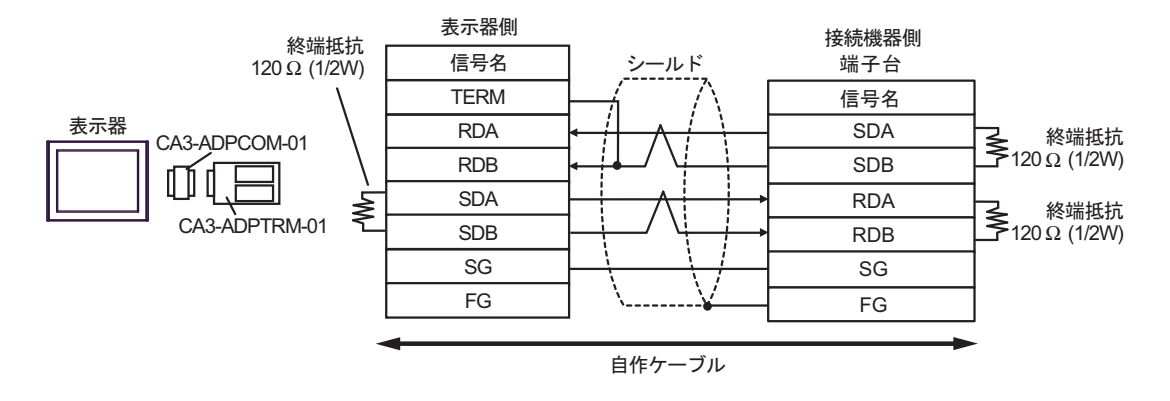

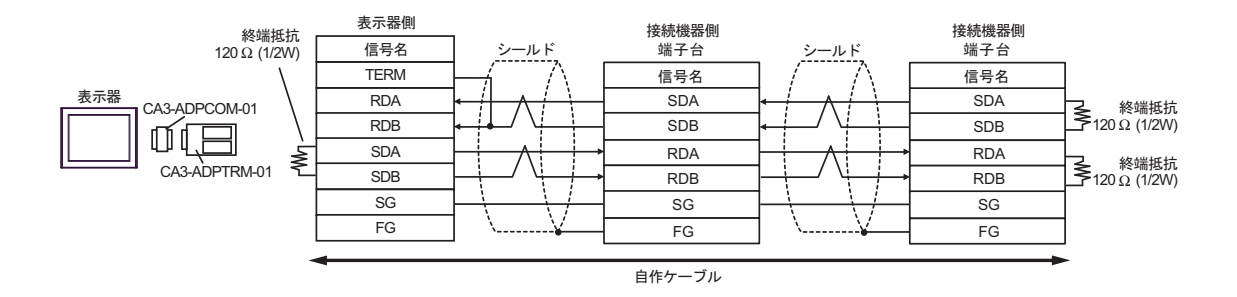

2B)

• 1:1 接続の場合

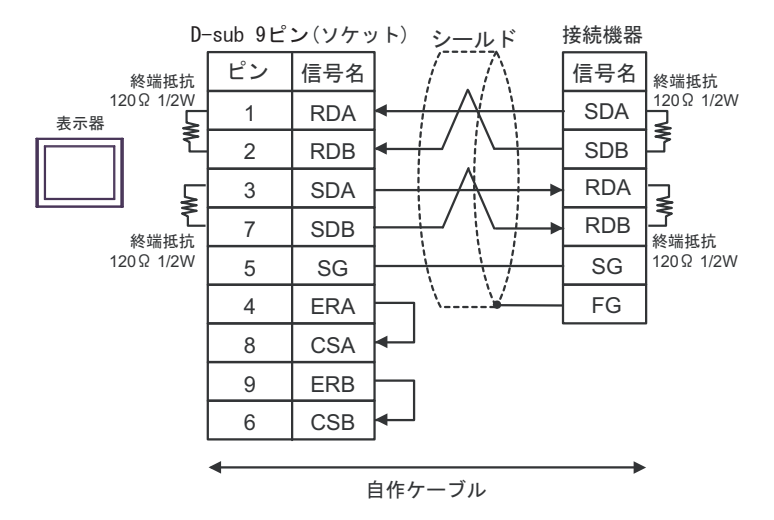

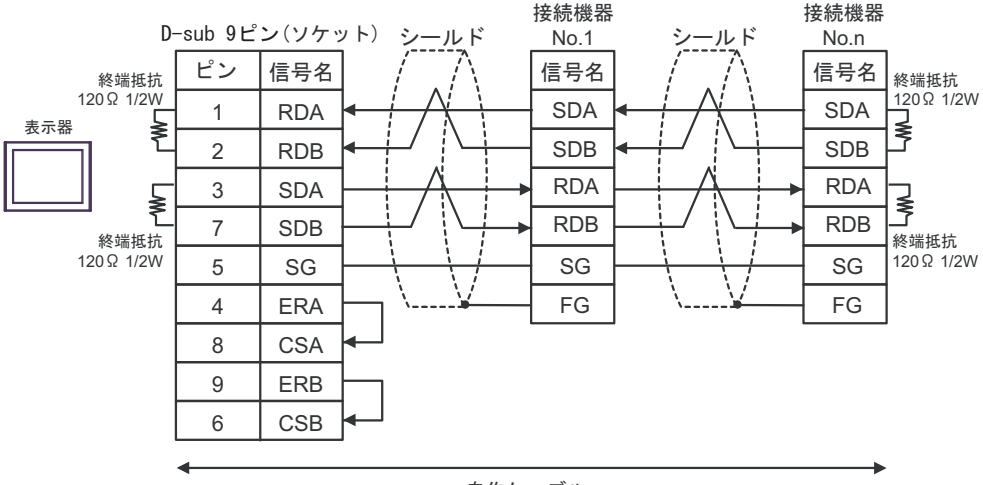

自作ケーブル

2C)

• 1:1 接続の場合

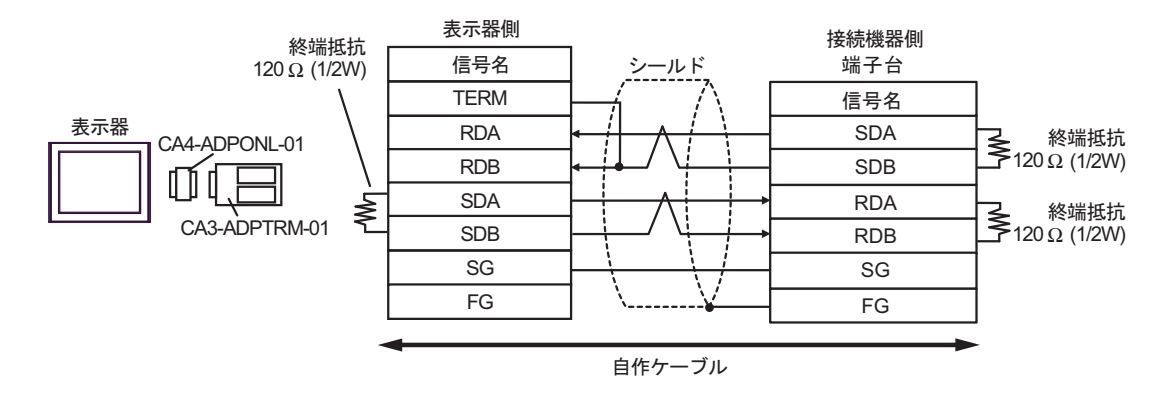

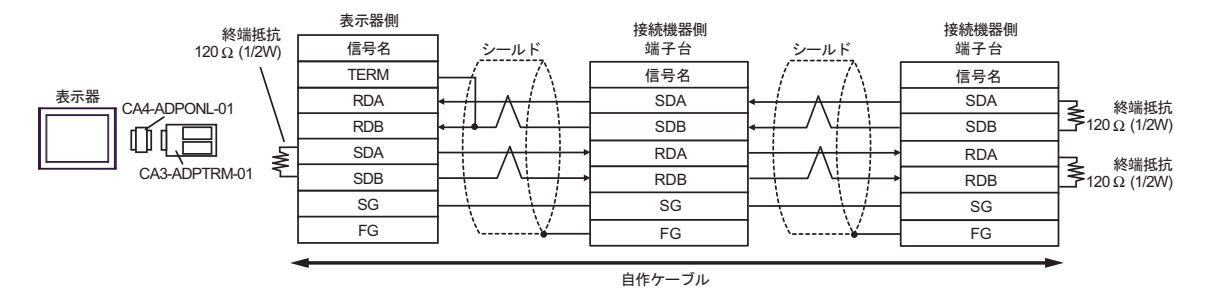

#### 2D)

• 1:1 接続の場合

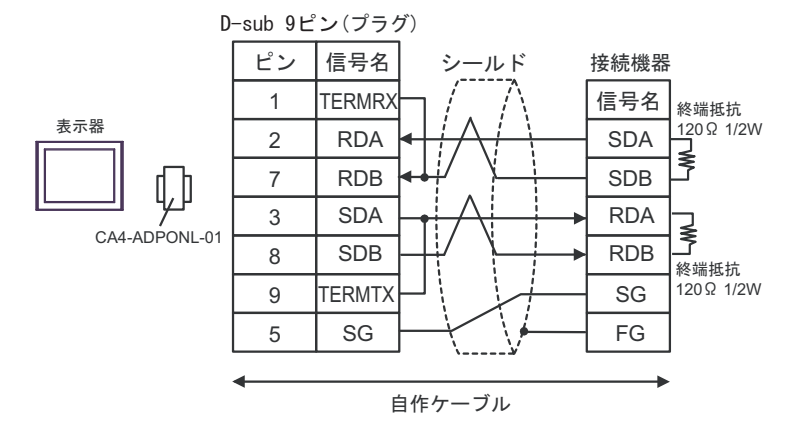

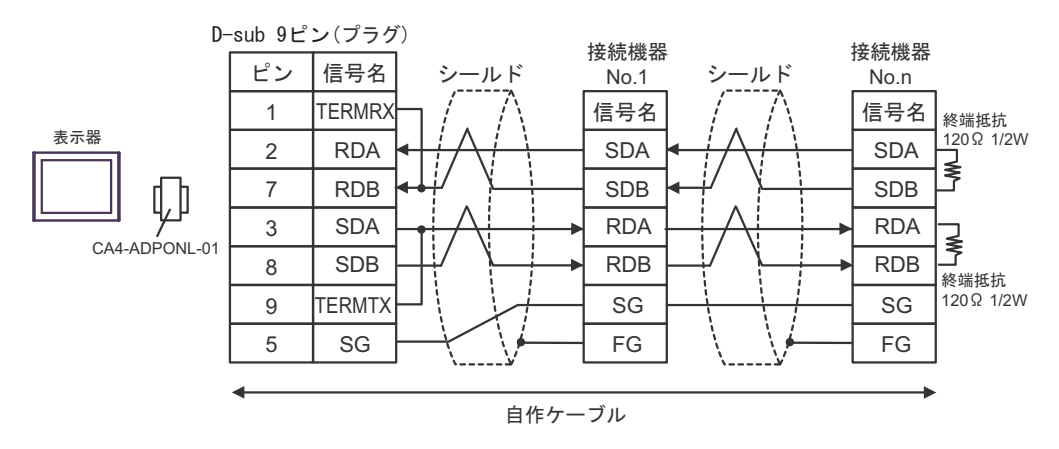

2E)

• 1:1 接続の場合

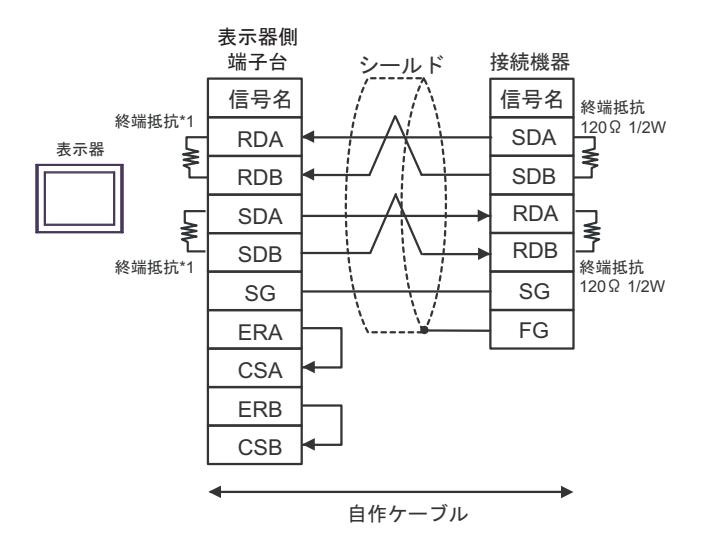

• 1:n 接続の場合

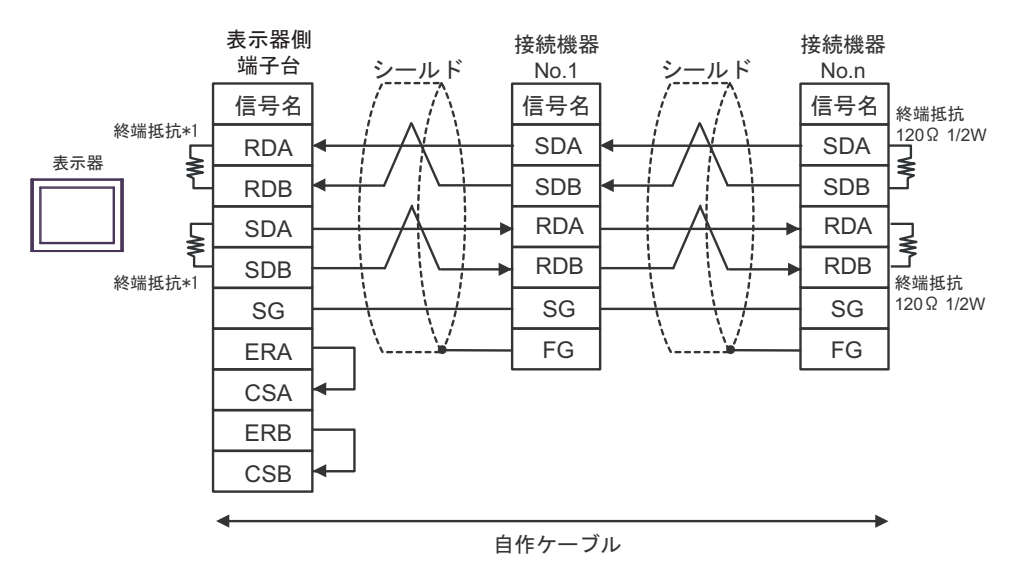

\*1 表示器に内蔵している抵抗を終端抵抗として使用します。表示器背面のディップスイッチを 以下のように設定してください。

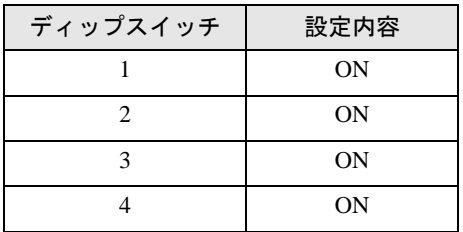

2F)

• 1:1 接続の場合

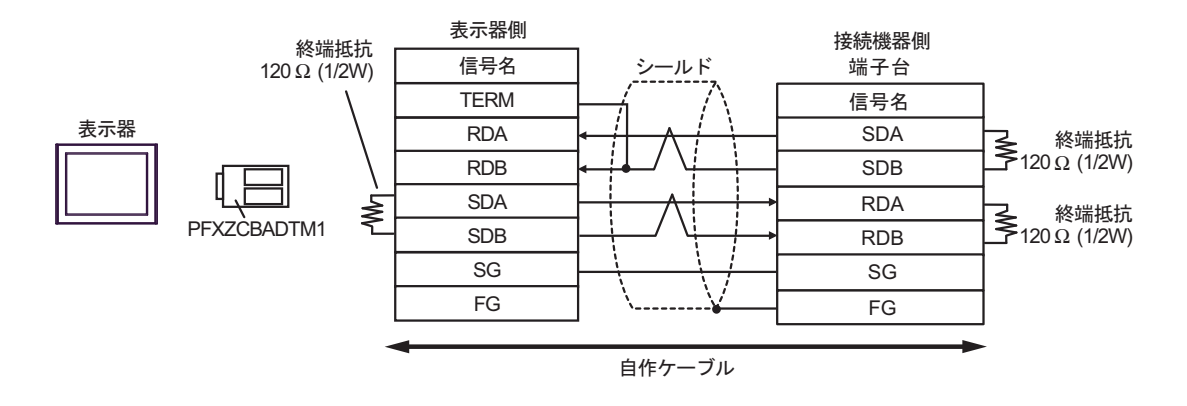

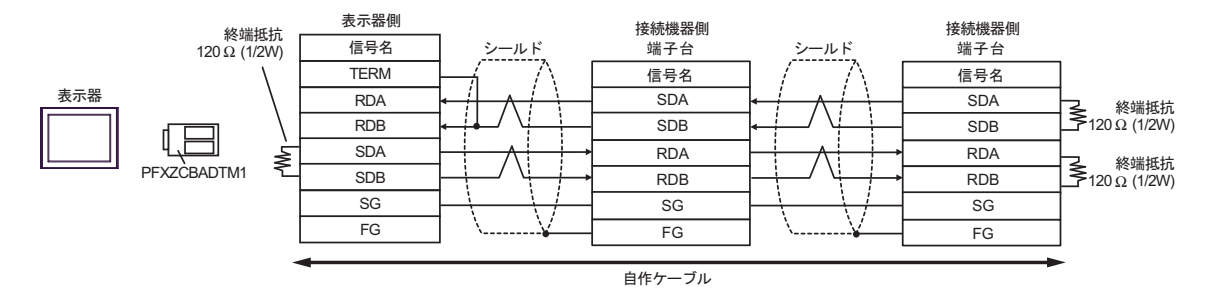

#### 結線図 3

<span id="page-51-0"></span>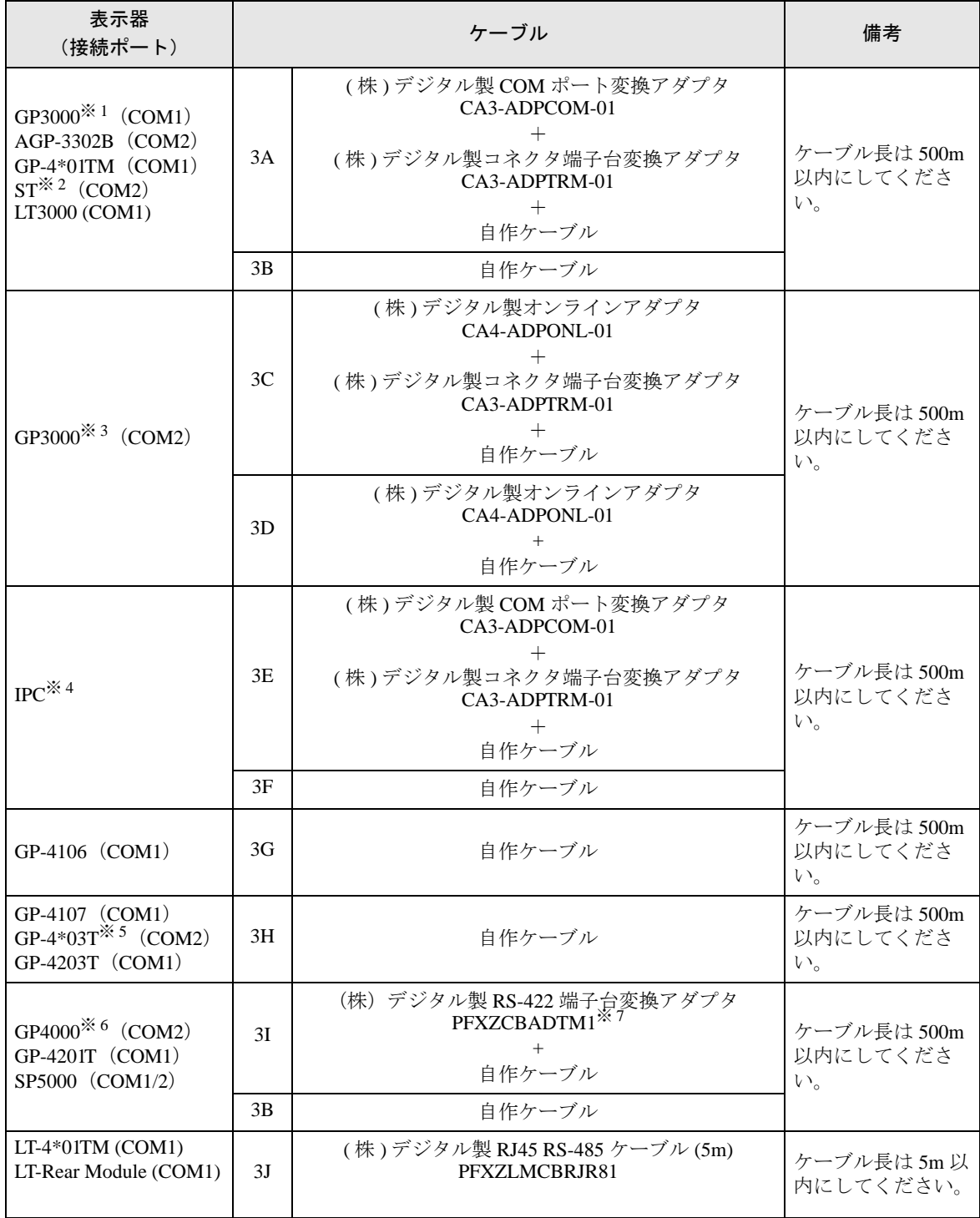

※ 1 AGP-3302B を除く全 GP3000 機種

※ 2 AST-3211A および AST-3302B を除く全 ST 機種

※ 3 GP-3200 シリーズおよび AGP-3302B を除く全 GP3000 機種

※ 4 RS-422/485(2 線式 ) で通信できる COM ポートのみ使用できます。 ■ IPC <sup>の</sup> COM [ポートについて](#page-4-0) (<sup>5</sup> ページ)

- ※ 5 GP-4203T を除く
- ※ 6 GP-4100 シリーズ、GP-4\*01TM、GP-4201T および GP-4\*03T を除く全 GP4000 機種
- ※ 7 RS-422 端子台変換アダプタの代わりにコネクタ端子台変換アダプタ (CA3-ADPTRM-01) を使用する 場合、3A の結線図を参照してください。

3A)

• 1:1 接続

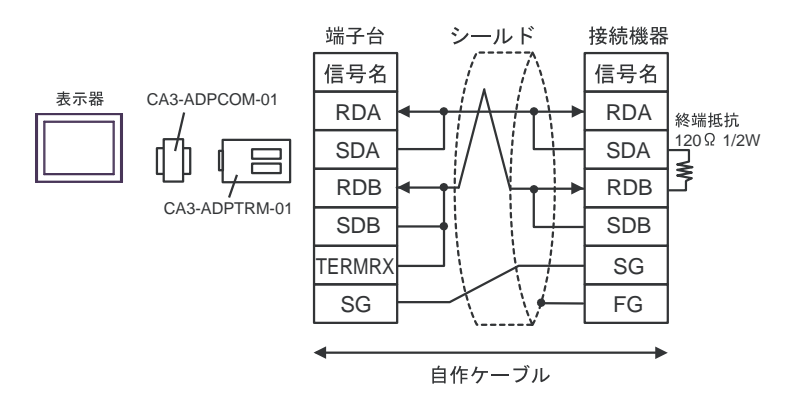

3B)

• 1:1 接続

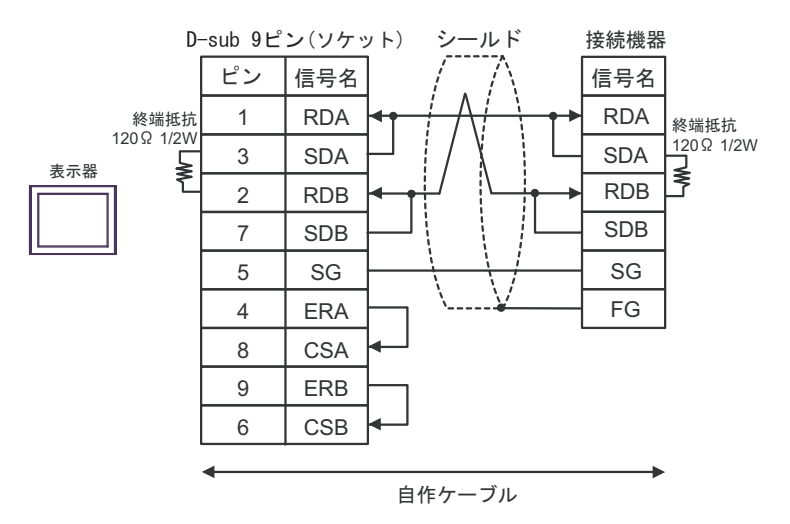

3C)

• 1:1 接続

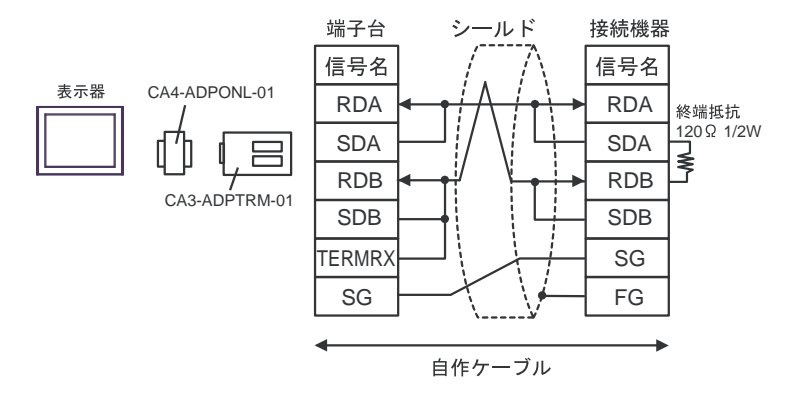

3D)

• 1:1 接続

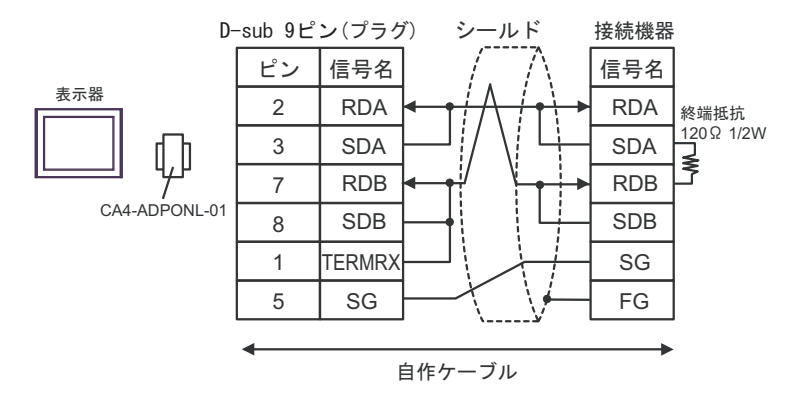

3E)

• 1:1 接続

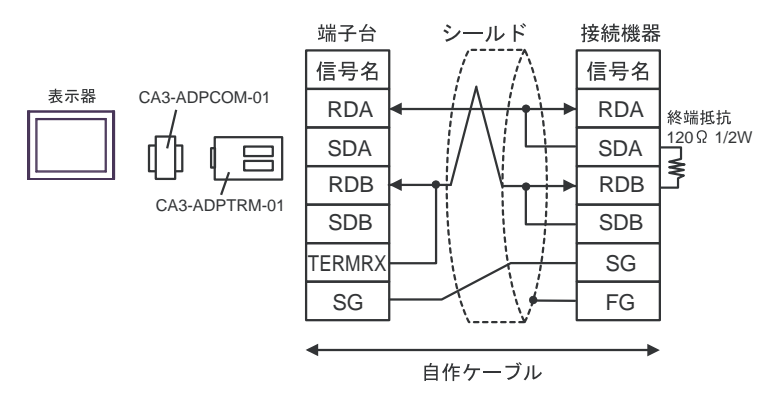

3F)

• 1:1 接続

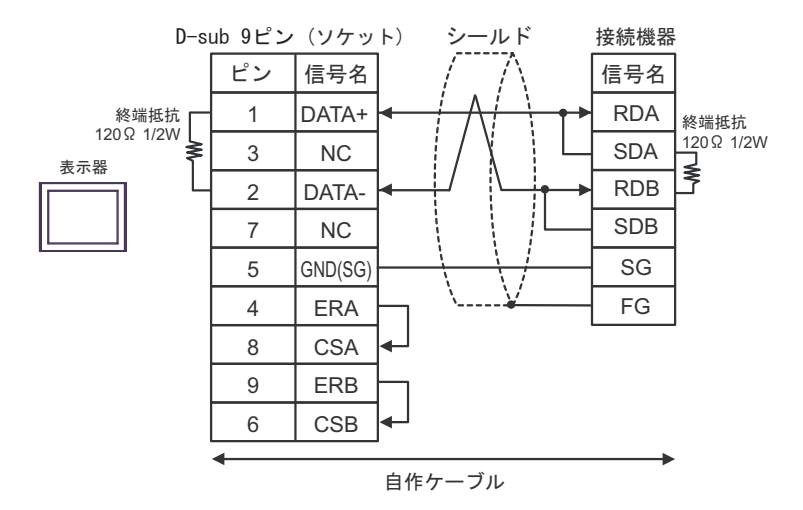

3G)

• 1:1 接続

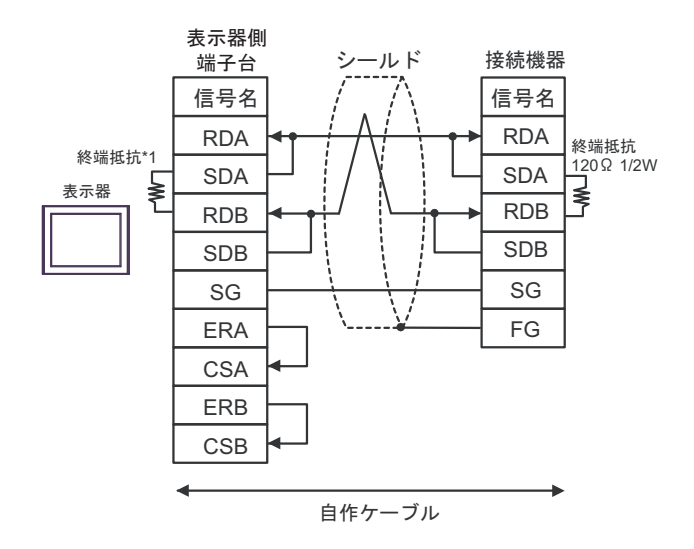

\*1 表示器に内蔵している抵抗を終端抵抗として使用します。表示器背面のディップスイッチを 以下のように設定してください。

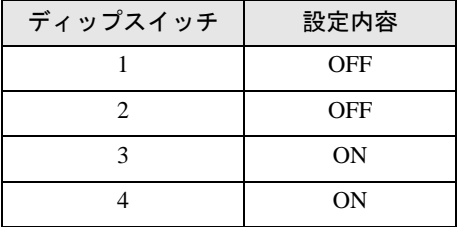

3H)

• 1:1 接続

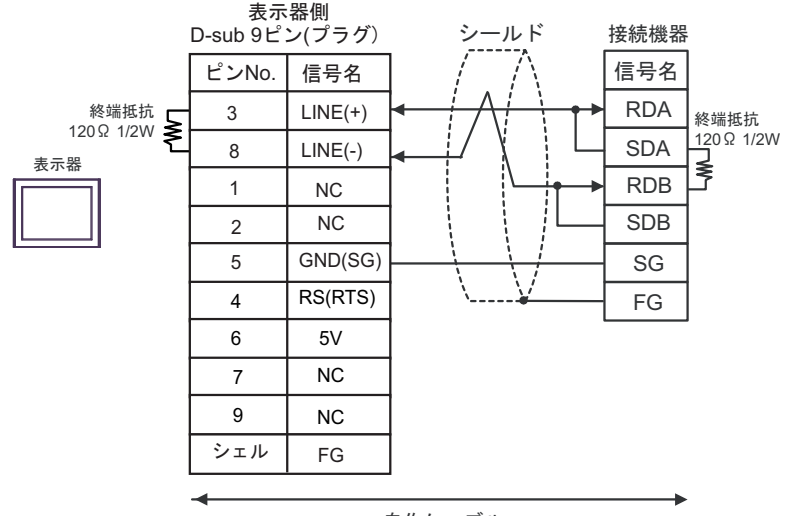

自作ケーブル

#### • 表示器 の 5V 出力 (6番ピン)は Siemens 製 PROFIBUS コネクタ用電源です。そ 重要 の他の機器の電源には使用できません。

• GP-4107 の COM では SG と FG が絶縁されています。 **MEMO** 

3I)

• 1:1 接続

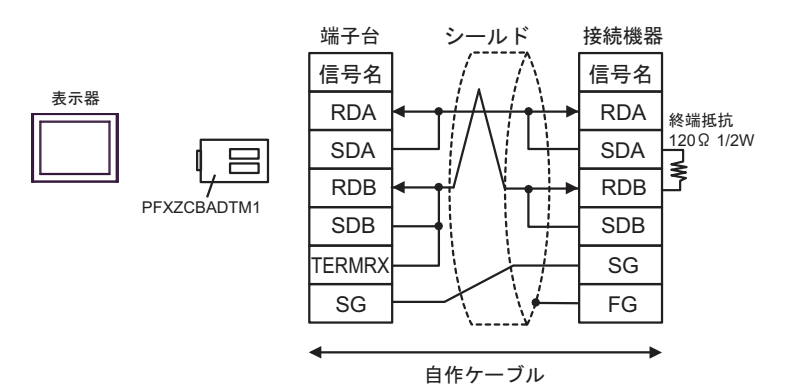

## 3J)

• 1:1 接続

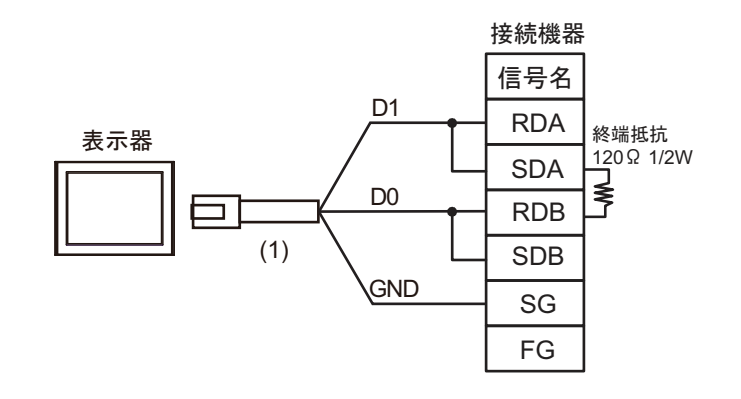

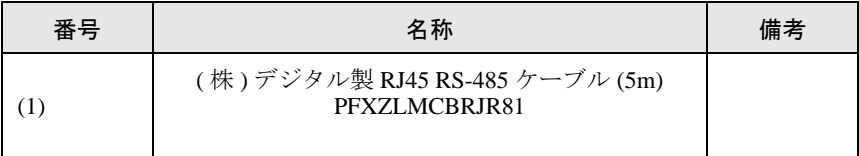

#### 結線図 4

<span id="page-57-0"></span>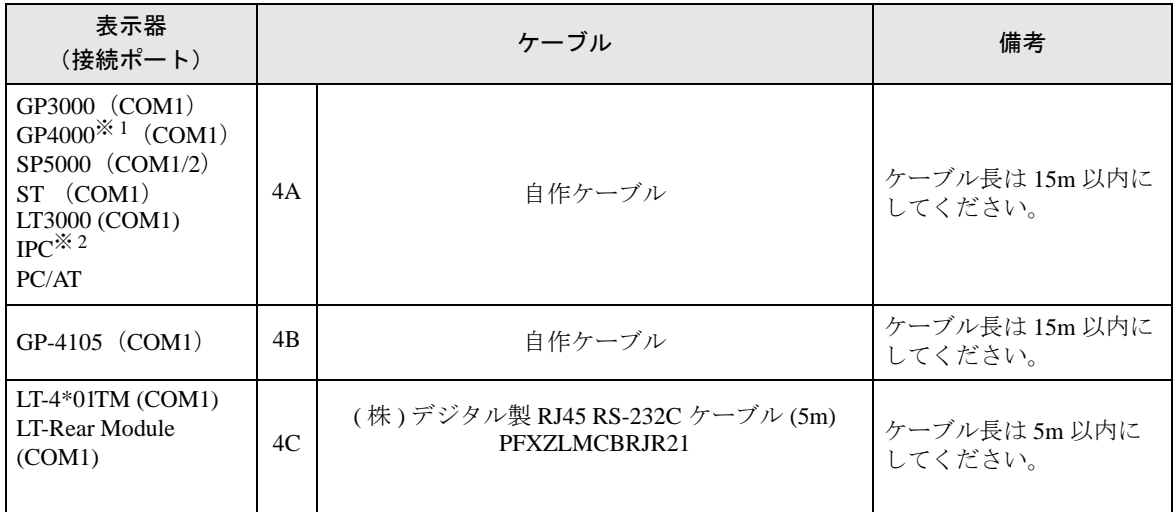

※ 1 GP-4100 シリーズおよび GP-4203T を除く全 GP4000 機種

※2 RS-232C で通信できる COM ポートのみ使用できます。<br>
<sup>- - -</sup> ■ IPC の COM [ポートについて](#page-4-0) (5 ページ)

4A)

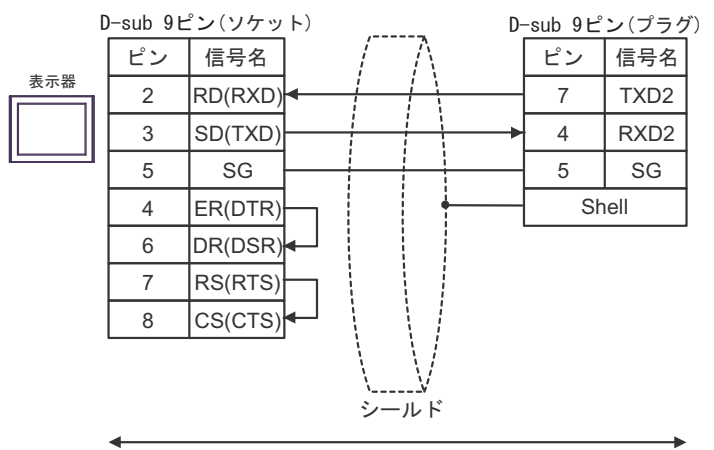

自作ケーブル

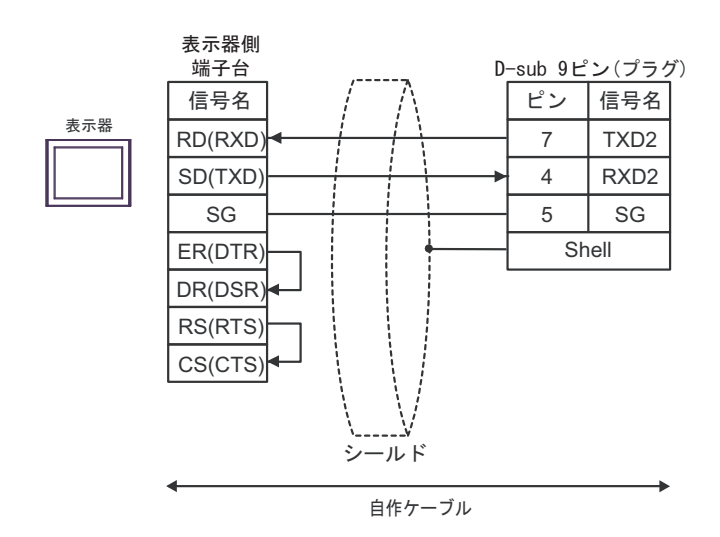

4C)

4B)

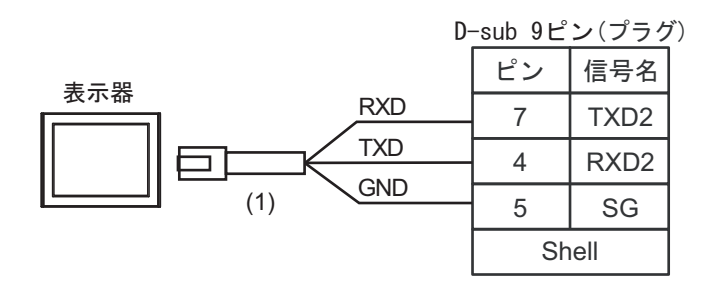

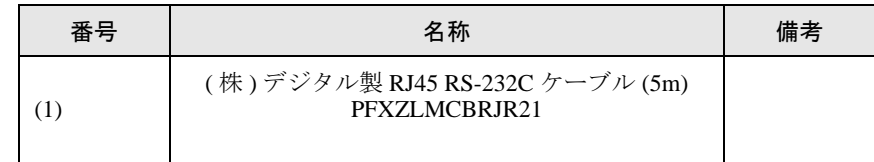

#### 結線図 5

<span id="page-59-0"></span>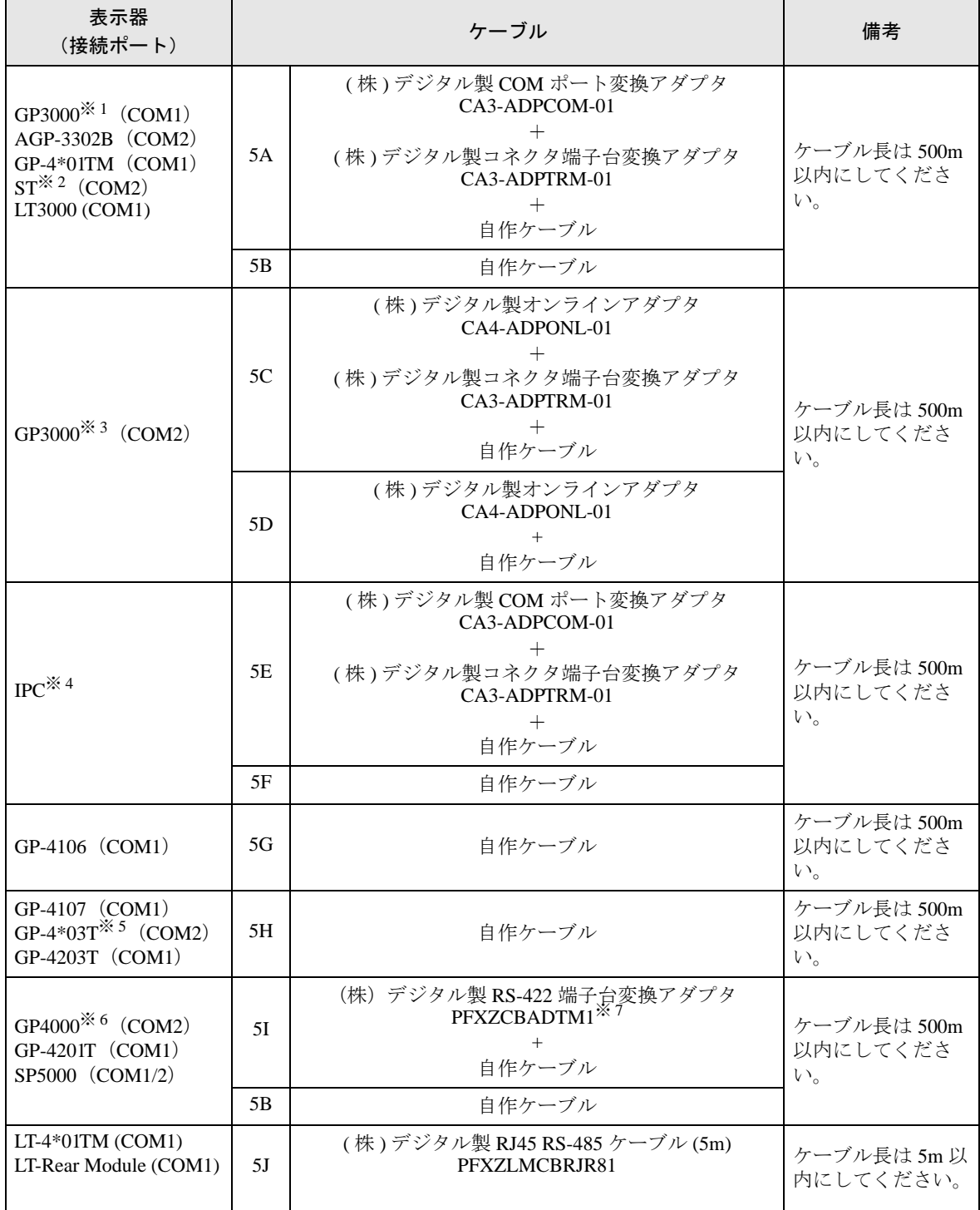

※ 1 AGP-3302B を除く全 GP3000 機種

※ 2 AST-3211A および AST-3302B を除く全 ST 機種

※ 3 GP-3200 シリーズおよび AGP-3302B を除く全 GP3000 機種

※ 4 RS-422/485(2 線式 ) で通信できる COM ポートのみ使用できます。 ■ IPC <sup>の</sup> COM [ポートについて](#page-4-0) (<sup>5</sup> ページ)

- ※ 5 GP-4203T を除く
- ※ 6 GP-4100 シリーズ、GP-4\*01TM、GP-4201T および GP-4\*03T を除く全 GP4000 機種
- ※ 7 RS-422 端子台変換アダプタの代わりにコネクタ端子台変換アダプタ (CA3-ADPTRM-01) を使用する 場合、5A の結線図を参照してください。

5A)

• 1:1 接続

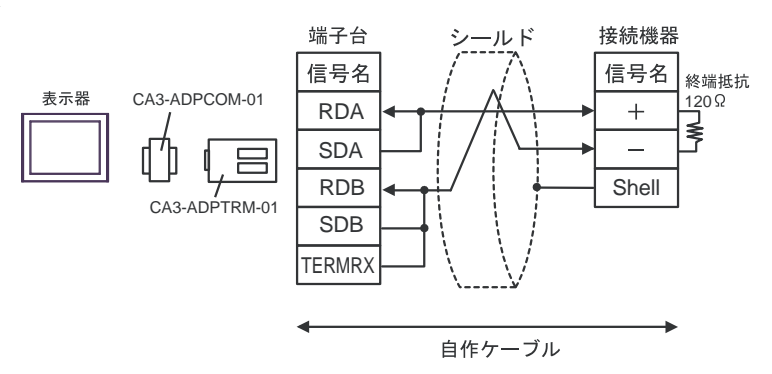

5B)

• 1:1 接続

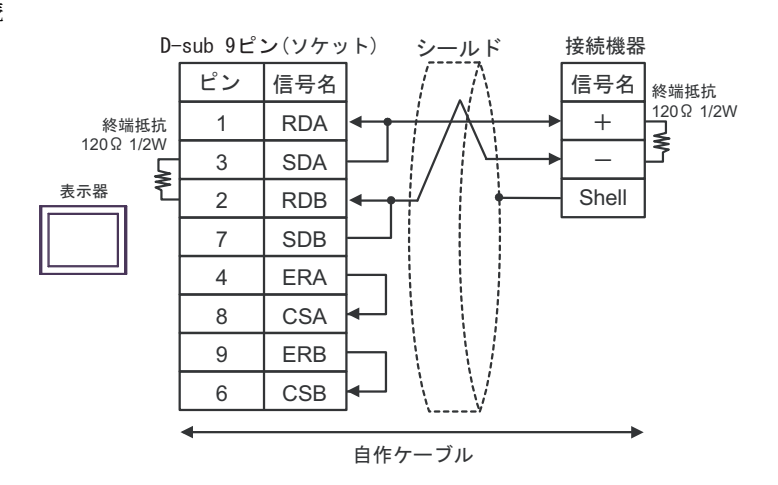

5C)

• 1:1 接続

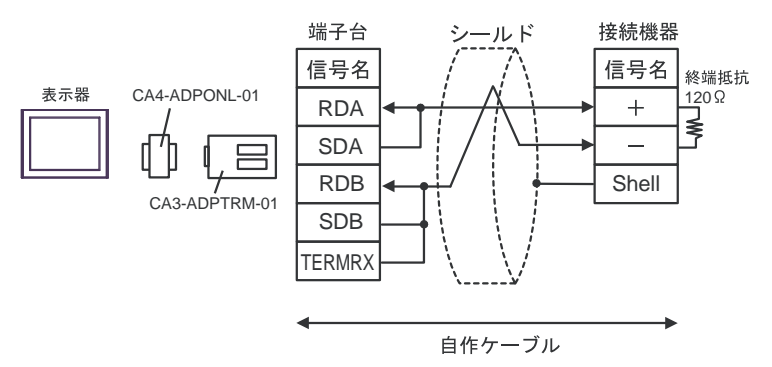

5D)

• 1:1 接続

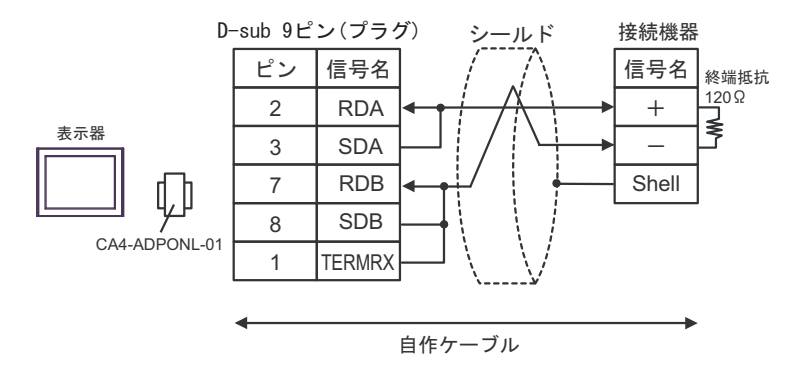

#### 5E)

• 1:1 接続

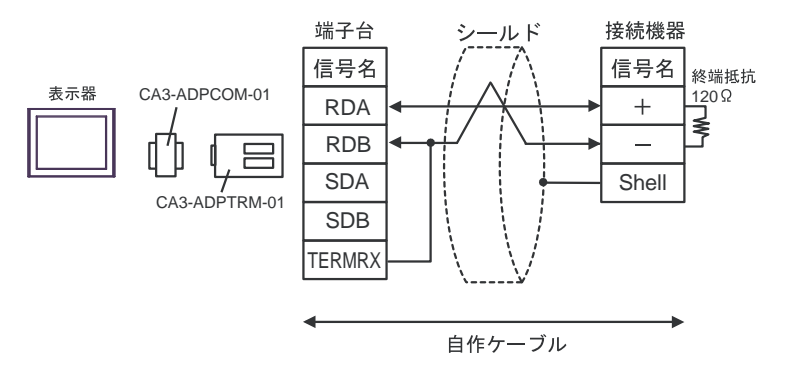

5F)

• 1:1 接続

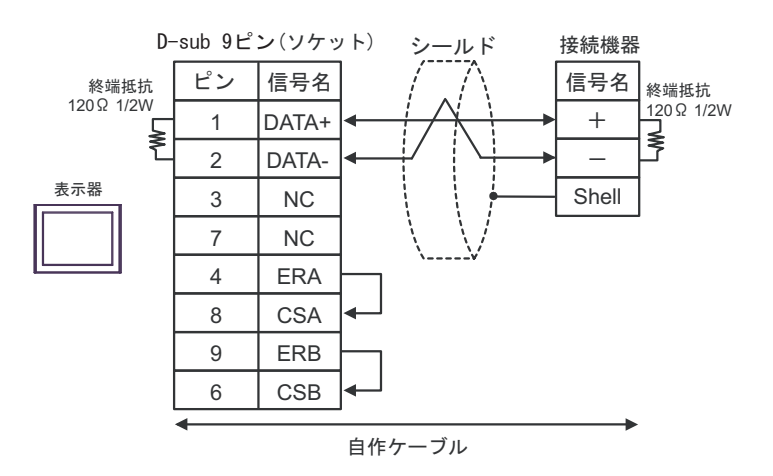

5G)

• 1:1 接続

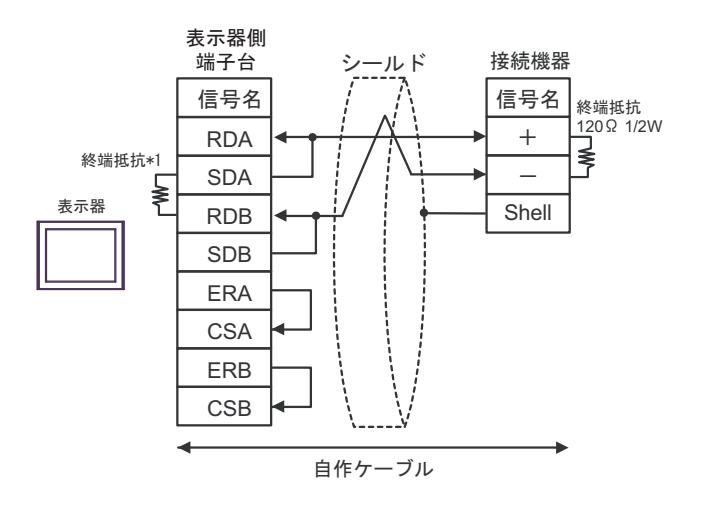

\*1 表示器に内蔵している抵抗を終端抵抗として使用します。表示器背面のディップスイッチを 以下のように設定してください。

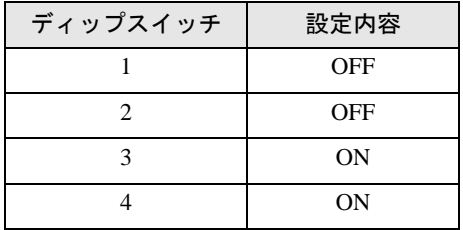

5H)

• 1:1 接続

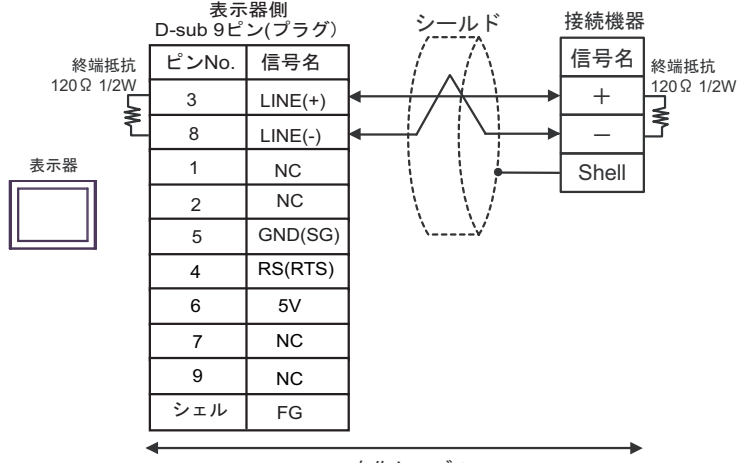

#### 自作ケーブル

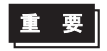

• 表示器 の 5V 出力 (6番ピン)は Siemens 製 PROFIBUS コネクタ用電源です。そ の他の機器の電源には使用できません。

**MEMO** 

• GP-4107 の COM では SG と FG が絶縁されています。

5I)

• 1:1 接続

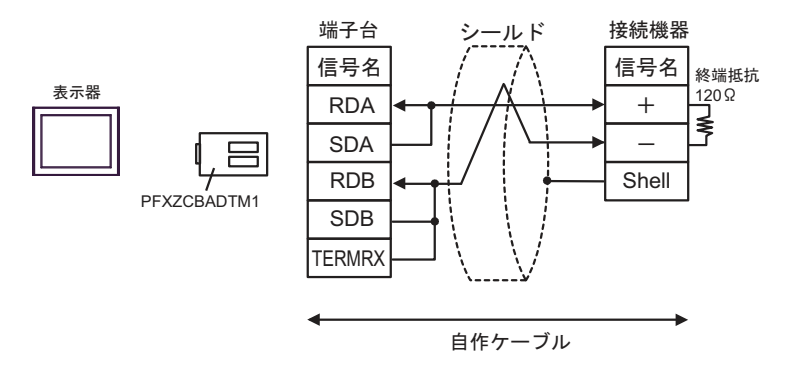

#### 5J)

• 1:1 接続

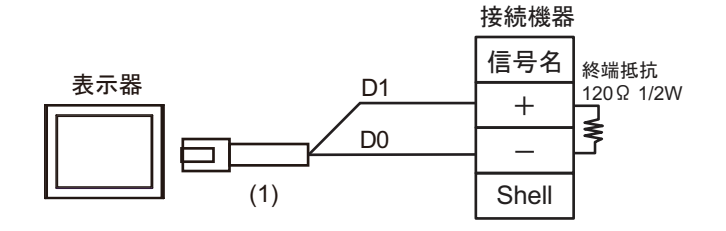

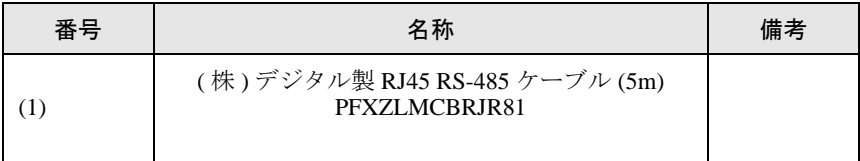

# <span id="page-64-0"></span>6 使用可能デバイス

使用可能なデバイスアドレスの範囲を下表に示します。ただし、実際にサポートされるデバイスの範 囲は接続機器によって異なりますので、ご使用の接続機器のマニュアルで確認してください。

はシステムデータエリアに指定できます。

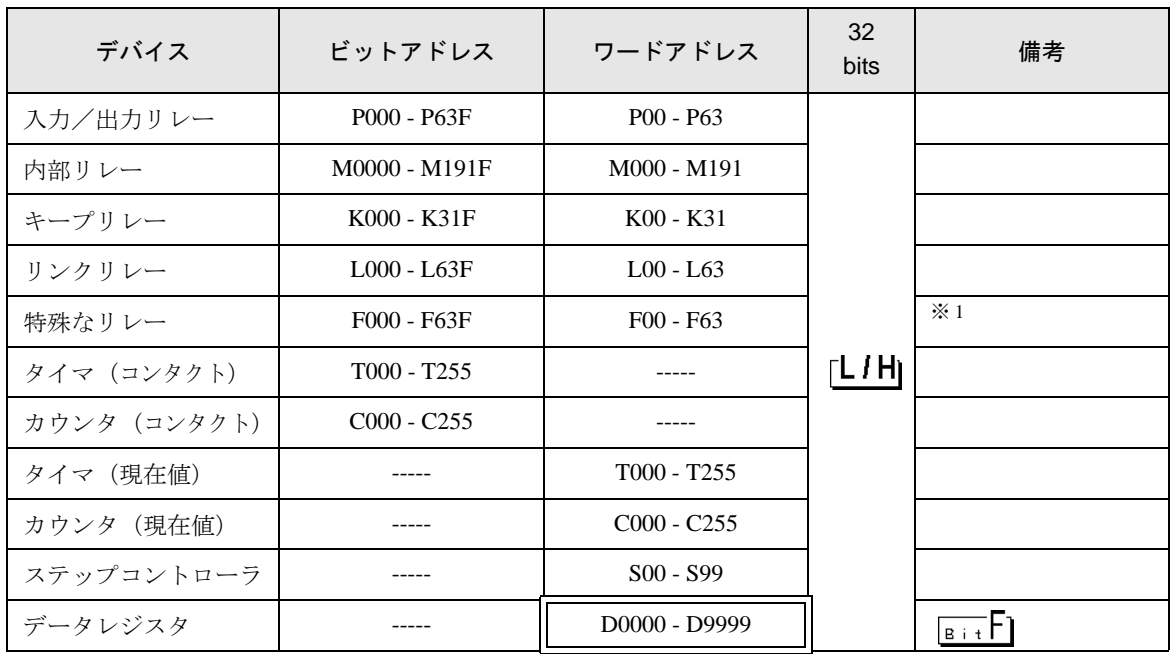

※1 書込み不可。

• システムデータエリアについては GP-Pro EX リファレンスマニュアルを参照してく **MEMO** ださい。

> 参照:GP-Pro EX リファレンスマニュアル「LS エリア(ダイレクトアクセス方式専 用エリア)」

• 表中のアイコンについてはマニュアル表記上の注意を参照してください。

●「表記のルール」

# <span id="page-65-0"></span>7 デバイスコードとアドレスコード

デバイスコードとアドレスコードはデータ表示器などのアドレスタイプで「デバイスタイプ&アドレ ス」を設定している場合に使用します。

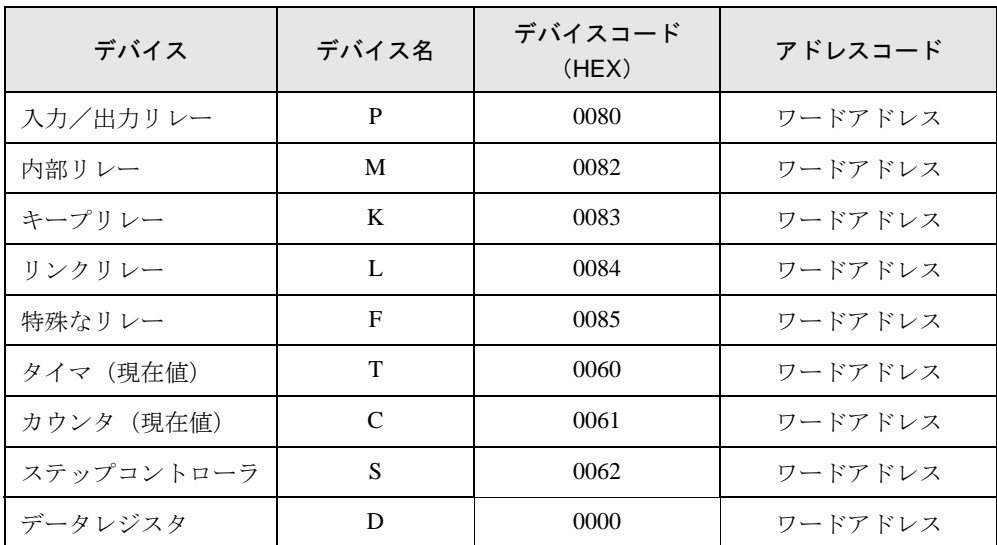

# <span id="page-66-0"></span>8 エラーメッセージ

エラーメッセージは表示器の画面上に「番号:機器名:エラーメッセージ(エラー発生箇所)」のよう に表示されます。それぞれの内容は以下のとおりです。

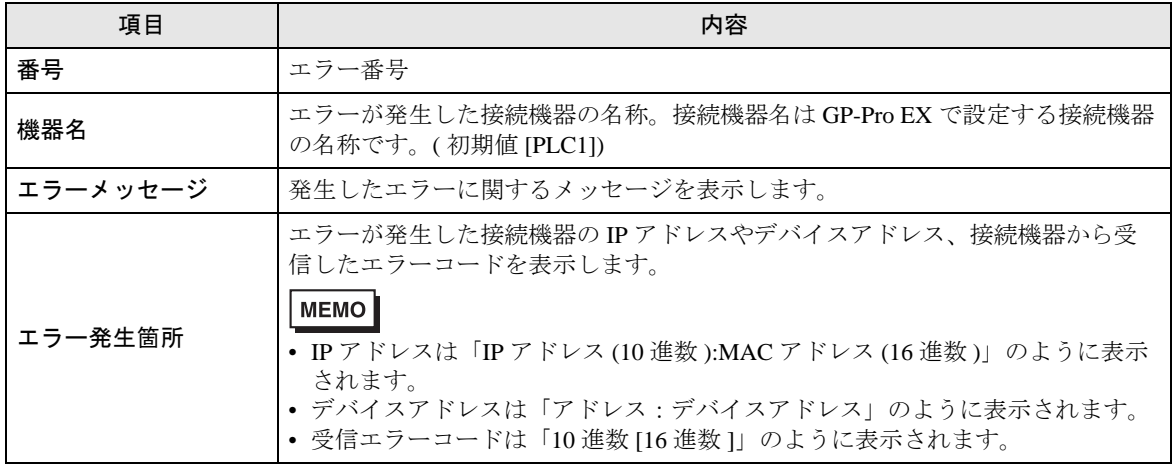

エラーメッセージの表示例

#### 「RHAA035:PLC1: 書込み要求でエラー応答を受信しました ( 受信エラーコード :2[02H])」

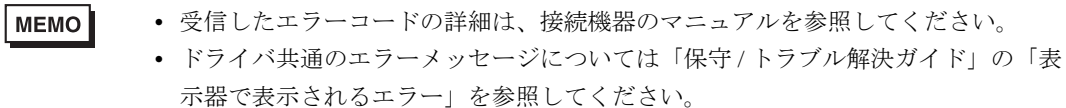